Dell™ Latitude<sup>™</sup> 131L

# Quick Reference Guide

Model PP23LB

### Notes, Notices, and Cautions

 $\mathbb Z$  NOTE: A NOTE indicates important information that helps you make better use of your computer.

**NOTICE:** A NOTICE indicates either potential damage to hardware or loss of data and tells you how to avoid the problem.

### $\sqrt{N}$  CAUTION: A CAUTION indicates a potential for property damage, personal injury, or death.

If you purchased a Dell™ n Series computer, any references in this document to Microsoft® Windows® operating systems are not applicable.

Model PP23LB

\_\_\_\_\_\_\_\_\_\_\_\_\_\_\_\_\_\_\_\_ **Information in this document is subject to change without notice. © 2006 Dell Inc. All rights reserved.**

Reproduction in any manner whatsoever without the written permission of Dell Inc. is strictly forbidden.

Trademarks used in this text: *Dell*, the *DELL* logo, and *Latitude* are trademarks of Dell Inc.; *Microsoft* and *Windows* are registered trademarks of Microsoft Corporation.

Other trademarks and trade names may be used in this document to refer to either the entities claiming the marks and names or their products. Dell Inc. disclaims any proprietary interest in trademarks and trade names other than its own.

October 2006 P/N XP065 Rev. A00

# **Contents**

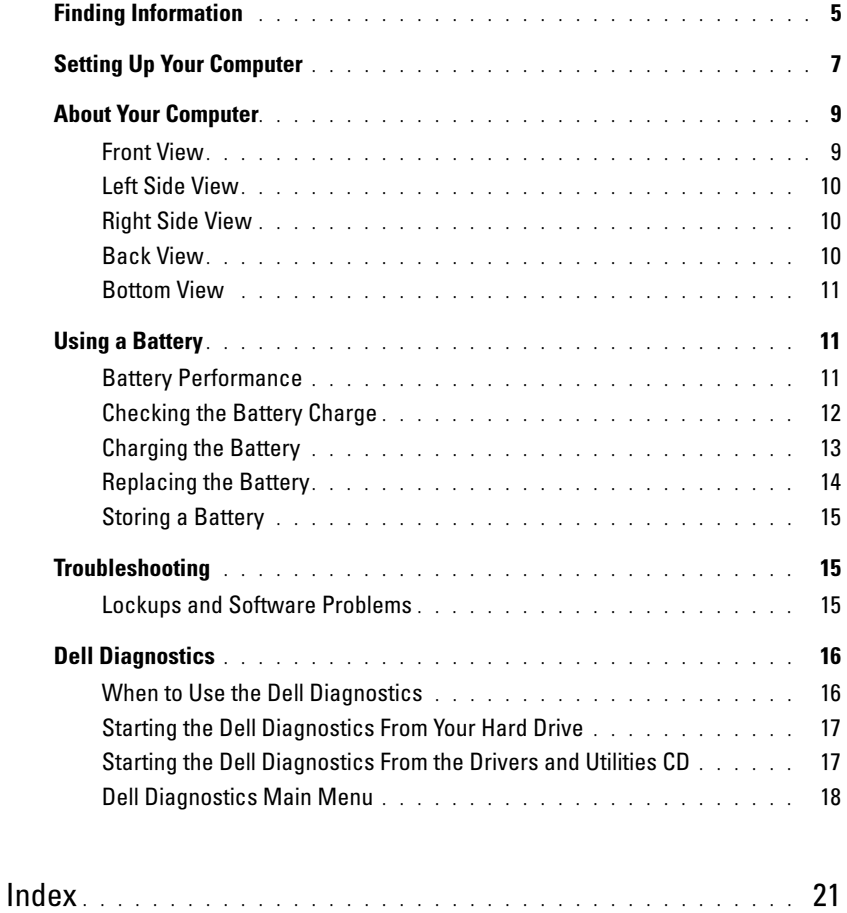

### 4 | Contents

# <span id="page-4-0"></span>Finding Information

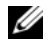

 $\mathscr{D}$  NOTE: Some features or media may be optional and may not ship with your computer. Some features or media may not be available in certain countries.

NOTE: Additional information may ship with your computer. Ø

#### What Are You Looking For? The Contract of the Find It Here

- A diagnostic program for my computer
- Drivers for my computer
- My computer documentation
- My device documentation

### Drivers and Utilities CD (also known as ResourceCD) NOTE: The Drivers and Utilities CD may be optional and may not ship with your computer.

Documentation and drivers are already installed on your computer. You can use the CD to reinstall drivers or run the Dell Diagnostics (see ["Dell Diagnostics" on page 16](#page-15-0).)

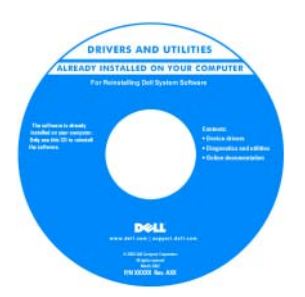

<span id="page-4-2"></span><span id="page-4-1"></span>Dell™ Product Information Guide

Readme files may be included on your CD to provide last-minute updates about technical changes to your computer or advanced technicalreference material for technicians or experienced users.

NOTE: Drivers and documentation updates can be found at support.dell.com.

- Warranty information
- Terms and Conditions (U.S. only)
- Safety instructions
- Regulatory information
- Ergonomics information
- End User License Agreement

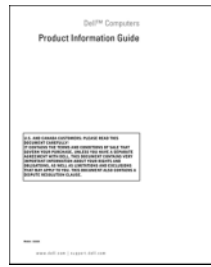

- How to remove and replace parts
- Specifications
- How to configure system settings
- How to troubleshoot and solve problems

<span id="page-4-3"></span>Dell Latitude™ User's Guide

Microsoft Windows XP Help and Support Center

- 1 Click Start→ Help and Support→ Dell User and System Guides→ System Guides.
- **2** Click the User's Guide for your computer.

<span id="page-5-3"></span><span id="page-5-2"></span><span id="page-5-1"></span><span id="page-5-0"></span>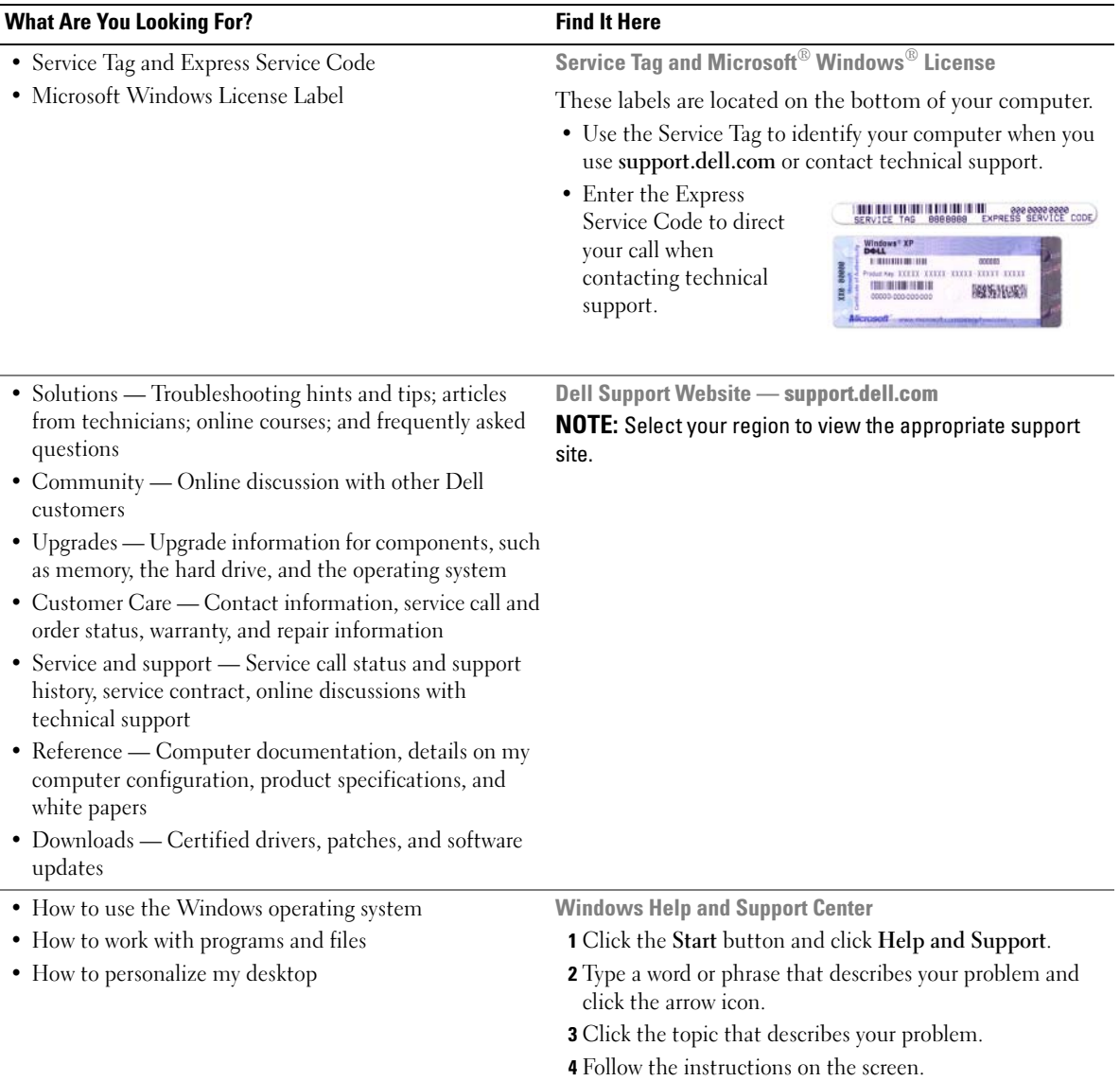

#### What Are You Looking For? The Contract of the Find It Here

• How to reinstall my operating system **Operating System CD** 

<span id="page-6-1"></span>

#### **NOTE:** The *Operating System* CD may be optional and may not ship with your computer.

The operating system is already installed on your computer. To reinstall your operating system, use the Operating System CD.

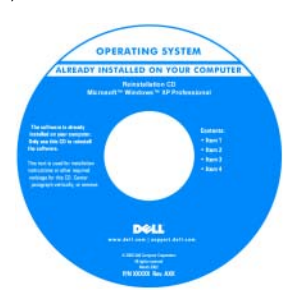

After you reinstall your operating system, use the Drivers and Utilities CD (ResourceCD) to reinstall drivers for the devices that came with your computer.

<span id="page-6-2"></span>Your operating system [product key label is located](#page-5-0)  on your computer.

NOTE: The color of your CD varies based on the operating system you ordered.

<span id="page-6-3"></span>Dell Premier Support Website — premiersupport.dell.com The Dell Premier Support website is customized for corporate, government, and education customers. This

website may not be available in all regions.

• Service call status and support history

- Top technical issues for my computer
- Frequently asked questions
- File downloads
- Details on my computer configuration
- Service contract for my computer

# <span id="page-6-0"></span>Setting Up Your Computer

### CAUTION: Before you begin any of the procedures in this section, follow the safety instructions in the *Product* Information Guide.

- 1 Unpack the accessories box.
- 2 Set aside the contents of the accessories box, which you will need to complete the setup of your computer.

The accessories box also contains user documentation and any software or additional hardware (such as drives or batteries) that you have ordered.

3 Connect the AC adapter to the AC adapter connector on the computer and to the electrical outlet.

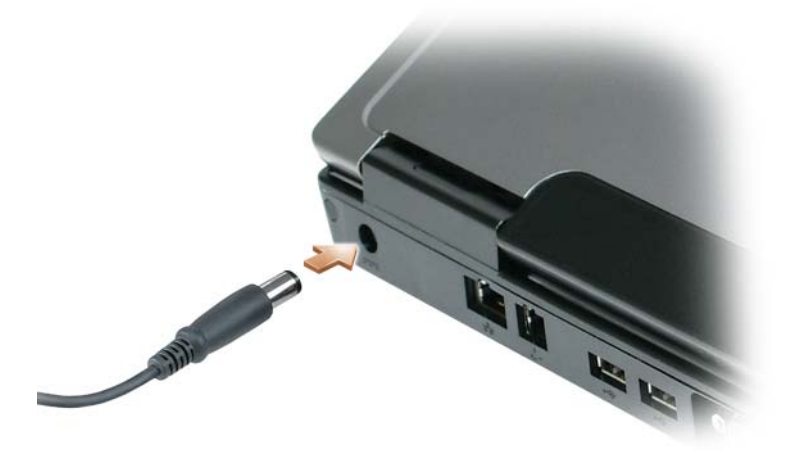

- 4 Open the computer display and press the power button to turn on the computer (see "Front View" on [page 9](#page-8-1)).
- $\mathscr V$  NOTE: It is recommended that you turn on and shut down your computer at least once before you install any cards or connect the computer to a docking device or other external device, such as a printer.

# <span id="page-8-0"></span>About Your Computer

### <span id="page-8-2"></span><span id="page-8-1"></span>Front View

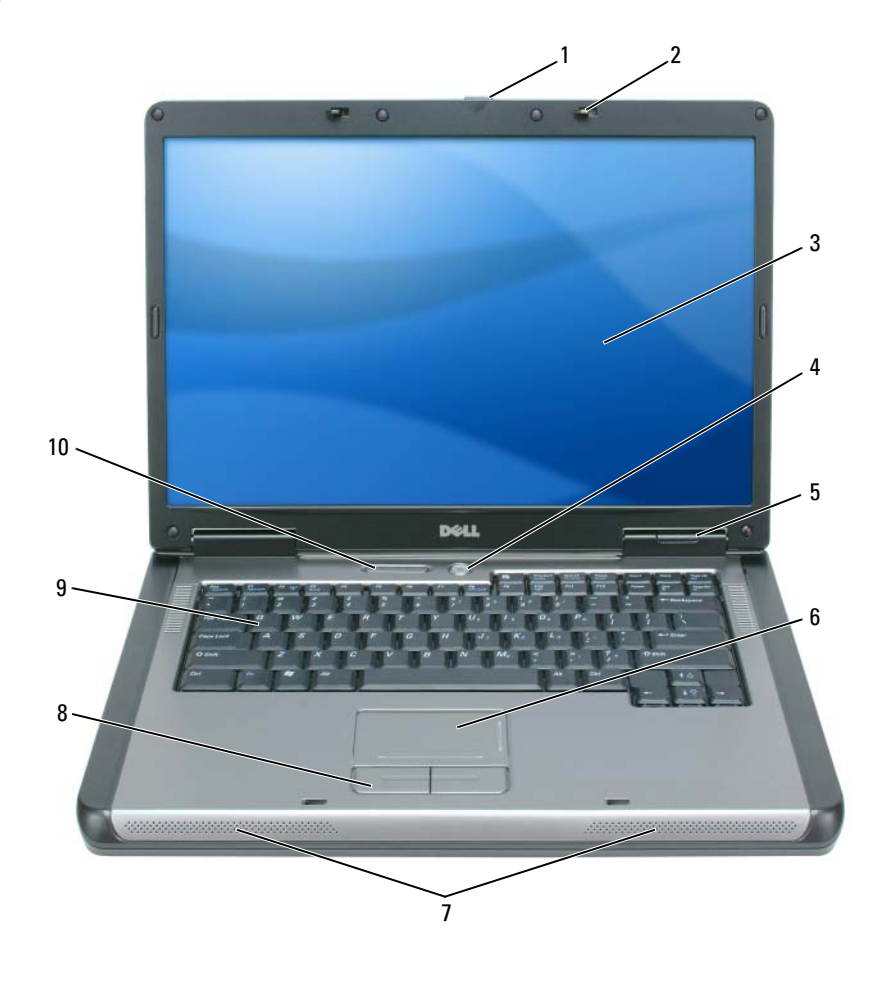

- 1 display latch release 2 display latches (2) 3 display
- 4 power button 5 device status lights 6 touch pad
- 
- 
- 
- 7 speakers (2) 8 touch pad buttons 9 keyboard
- 
- -

10 keyboard and wireless status lights

### <span id="page-9-0"></span>Left Side View

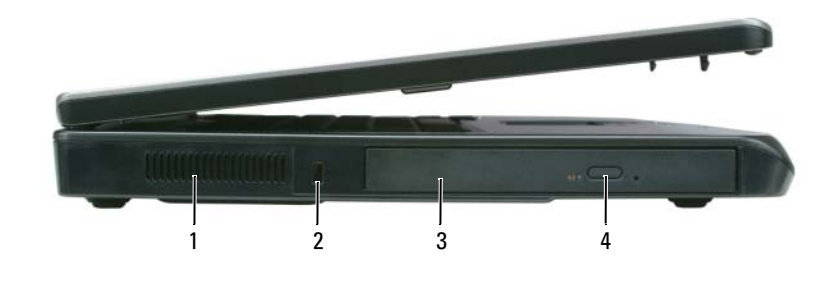

- 1 air vent 2 security cable slot 3 optical drive bay
- 4 optical-drive-tray eject button

### <span id="page-9-1"></span>Right Side View

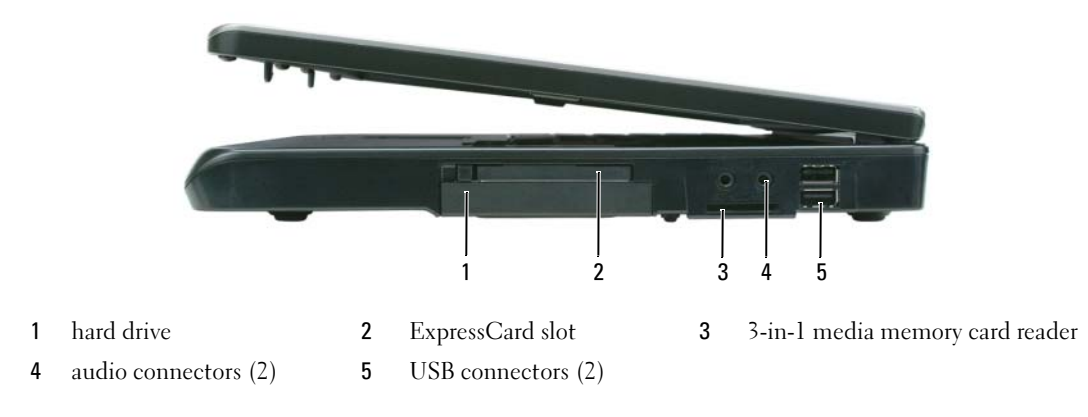

### <span id="page-9-2"></span>Back View

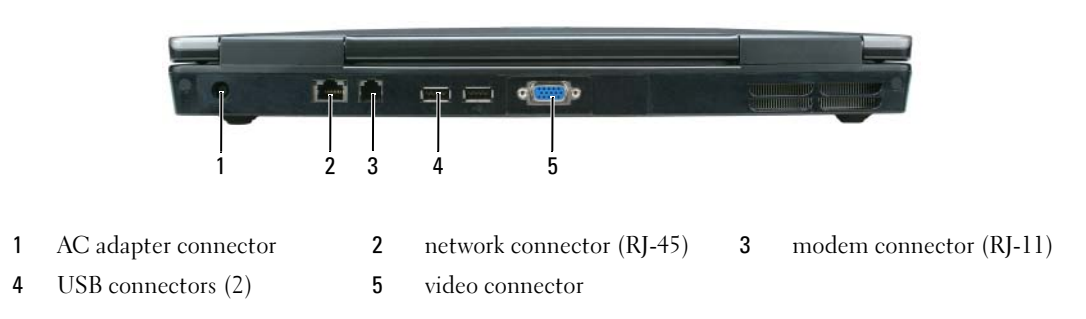

### <span id="page-10-0"></span>Bottom View

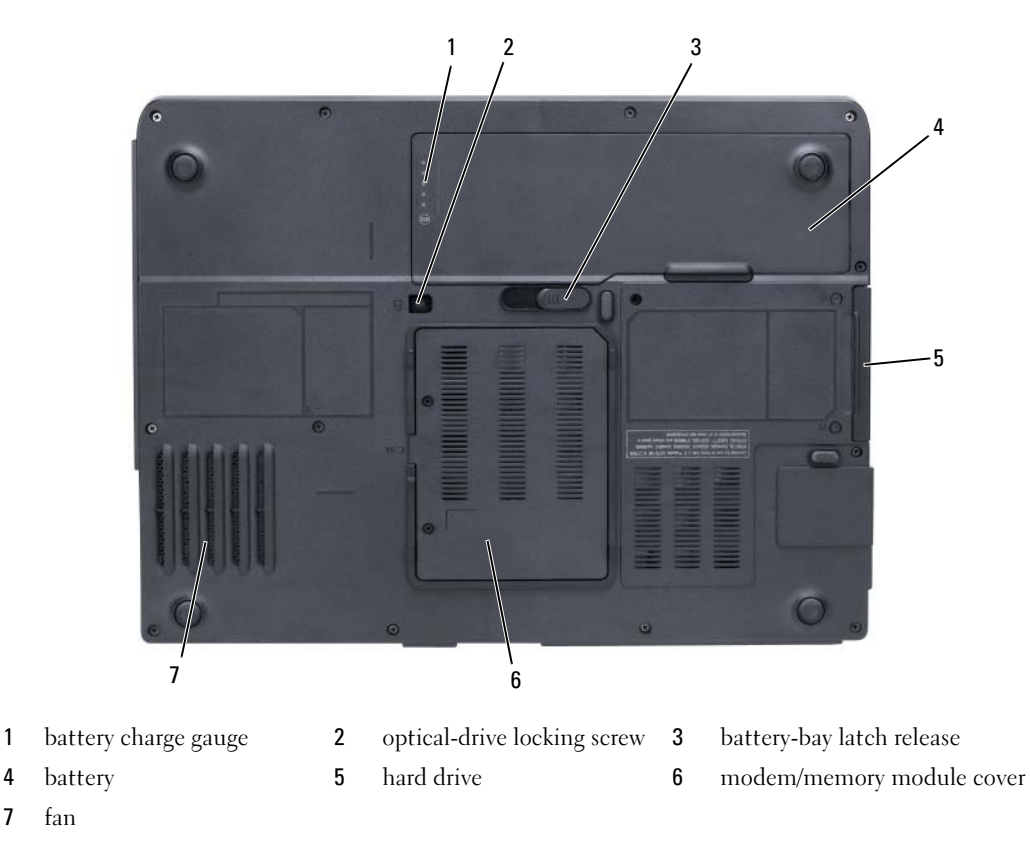

### <span id="page-10-3"></span><span id="page-10-1"></span>Using a Battery

### <span id="page-10-4"></span><span id="page-10-2"></span>Battery Performance

**If NOTE:** For information about the Dell warranty for your computer, see the *Product Information Guide* or separate paper warranty document that shipped with your computer.

For optimal computer performance and to help preserve BIOS settings, operate your Dell portable computer with the main battery installed at all times. One battery is supplied as standard equipment in the battery bay.

 $\mathscr Q$  NOTE: Because the battery may not be fully charged, use the AC adapter to connect your new computer to an electrical outlet the first time you use the computer. For best results, operate the computer with the AC adapter until the battery is fully charged. To view battery charge status, click Start→ Settings→ Control Panel→ Power Options→ Power Meter.

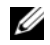

 $\mathscr Q$  **NOTE:** Battery operating time (the time the battery can hold a charge) decreases over time. Depending on how often the battery is used and the conditions under which it is used, you may need to purchase a new battery during the life of your computer.

 $\mathscr O$  **NOTE:** It is recommended that you connect your computer to an electrical outlet when writing to a CD or DVD.

Battery operating time varies depending on operating conditions. Operating time is significantly reduced when you perform operations including, but not limited to, the following:

- Using optical drives
- Using wireless communications devices, Express Cards, media memory cards, or USB devices
- Using high-brightness display settings, 3D screen savers, or other power-intensive programs such as complex 3D graphics applications
- Running the computer in maximum performance mode (see information on configuring power management settings in your User's Guide)

[You can check the battery charge \(see "Checking the Battery Charge" on page 12\) before you](#page-11-0) insert the battery into the computer. You can also set power management options to alert you when the [battery](#page-12-1)  charge is low ([see information on configuring power management settings in your](#page-12-1) User's Guide).

 $\sqrt{N}$  CAUTION: Using an incompatible battery may increase the risk of fire or explosion. Replace the battery only with a compatible battery purchased from Dell. The battery is designed to work with your Dell computer. Do not use a battery from other computers with your computer.

 $/$  CAUTION: Do not dispose of batteries with household waste. When your battery no longer holds a charge, call your local waste disposal or environmental agency for advice on disposing of a lithium-ion battery. See "Battery Disposal" in the *Product Information Guide*.

 $\triangle$  CAUTION: Misuse of the battery may increase the risk of fire or chemical burn. Do not puncture, incinerate, disassemble, or expose the battery to temperatures above 65°C (149°F). Keep the battery away from children. Handle damaged or leaking batteries with extreme care. Damaged batteries may leak and cause personal injury or equipment damage.

### <span id="page-11-1"></span><span id="page-11-0"></span>Checking the Battery Charge

The Microsoft Windows Power Meter window and  $\begin{bmatrix} 1 \end{bmatrix}$  icon, the battery charge gauge and health gauge, and the low-battery warning provide information on the battery charge.

### <span id="page-11-2"></span>Microsoft Windows Power Meter

The Windows Power Meter indicates the remaining battery charge. To check the Power Meter, doubleclick the  $\begin{bmatrix} 1 \\ 1 \end{bmatrix}$  icon on the taskbar.

If the computer is connected to an electrical outlet, a  $\mathbb{L}_{\mathbb{R}}$  icon appears.

### <span id="page-12-2"></span>Charge Gauge

By either pressing once or *pressing and holding* the status button on the charge gauge on the battery, you can check:

- Battery charge (check by pressing and *releasing* the status button)
- Battery health (check by pressing and *holding* the status button)

The battery operating time is largely determined by the number of times it is charged. After hundreds of charge and discharge cycles, batteries lose some charge capacity—or battery health. That is, a battery can show a status of "charged" but maintain a reduced charge capacity (health).

### Check the Battery Charge

To check the battery charge, press and release the status button on the battery charge gauge to illuminate the charge-level lights. Each light represents approximately 20 percent of the total battery charge. For example, if the battery has 80 percent of its charge remaining, four of the lights are on. If no lights appear, the battery has no charge.

### Check the Battery Health

To check the battery health using the charge gauge, *press and hold* the status button on the battery charge gauge for at least 3 seconds. If no lights appear, the battery is in good condition, and more than 80 percent of its original charge capacity remains. Each light represents incremental degradation. If five lights appear, less than 60 percent of the charge capacity remains, and you should consider replacing the battery. See the specifications in your User's Guide.

### <span id="page-12-1"></span>Low-Battery Warning

**NOTICE:** To avoid losing or corrupting data, save your work immediately after a low-battery warning, and then connect the computer to an electrical outlet. If the battery runs completely out of power, hibernate mode begins automatically.

By default, a pop-up window warns you when the battery charge is approximately 90 percent depleted. You can change the settings for the battery alarms. See your User's Guide for information about accessing the Power Options Properties window.

### <span id="page-12-3"></span><span id="page-12-0"></span>Charging the Battery

 $\mathscr Q$  **NOTE:** When the computer is turned off, the AC adapter charges a completely discharged battery to 80 percent in about 1 hour and to 100 percent in approximately 2 hours. Charge time is longer with the computer turned on. You can leave the battery in the computer for as long as you like. The battery's internal circuitry prevents the battery from overcharging.

When you connect the computer to an electrical outlet or install a battery while the computer is connected to an electrical outlet, the computer checks the battery charge and temperature. If necessary, the AC adapter then charges the battery and maintains the battery charge.

If the battery is hot from being used in your computer or being in a hot environment, the battery may not charge when you connect the computer to an electrical outlet.

The battery is too hot to start charging if the  $|\vec{\mathcal{F}}|$  light flashes alternately green and orange. Disconnect the computer from the electrical outlet and allow the computer and the battery to cool to room temperature. Then connect the computer to an electrical outlet to continue charging the battery.

For more information about resolving problems with a battery, see your User's Guide.

### <span id="page-13-1"></span><span id="page-13-0"></span>Replacing the Battery

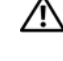

 $/$  CAUTION: Before performing these procedures, turn off the computer, disconnect the AC adapter from the electrical outlet and the computer, disconnect the modem from the wall connector and computer, and remove any other external cables from the computer.

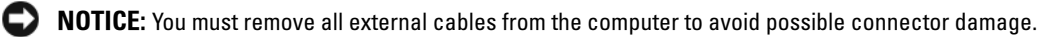

CAUTION: Using an incompatible battery may increase the risk of fire or explosion. Replace the battery only with a compatible battery purchased from Dell. The battery is designed to work with your Dell™ computer; do not use a battery from other computers.

**CO** NOTICE: If you choose to replace the battery with the computer in standby mode, you have up to 1 minute to complete the battery replacement before the computer shuts down and loses any unsaved data.

To remove the battery:

- 1 If the computer is connected to a docking device (docked), undock it. See the documentation that came with your docking device for instructions.
- 2 Ensure that the computer is turned off.
- **3** Slide and hold the battery-bay latch release on the bottom of the computer, and then lift the battery from the bay.

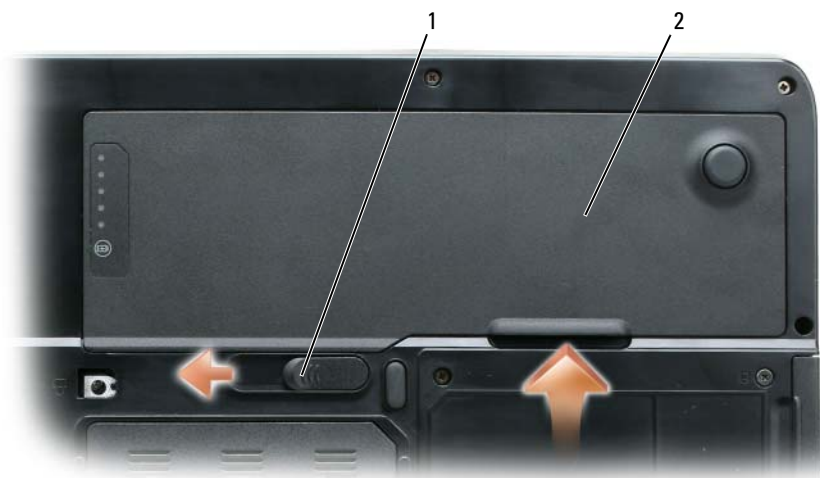

1 battery-bay latch release 2 battery

To replace the battery, follow the removal procedure in reverse order.

### 14 | Quick Reference Guide

### <span id="page-14-3"></span><span id="page-14-0"></span>Storing a Battery

Remove the battery when you store your computer for an extended period of time. A battery discharges during prolonged storage. After a long storage period, recharge the battery fully (see ["Charging the](#page-12-0)  [Battery" on page 13](#page-12-0)) before you use it.

## <span id="page-14-1"></span>**Troubleshooting**

### <span id="page-14-6"></span><span id="page-14-2"></span>Lockups and Software Problems

 $/$ [\ CAUTION: Before you begin any of the procedures in this section, follow the safety instructions in the *Product* Information Guide.

### <span id="page-14-5"></span>The computer does not start up

ENSURE THAT THE AC ADAPTER IS FIRMLY CONNECTED TO THE COMPUTER AND TO THE ELECTRICAL OUTLET.

### The computer stops responding

<span id="page-14-7"></span><span id="page-14-4"></span>**NOTICE:** You might lose data if you are unable to perform an operating system shutdown.

TURN THE COMPUTER OFF — If you are unable to get a response by pressing a key on your keyboard or moving your mouse, press and hold the power button for at least 8 to 10 seconds until the computer turns off. Then restart your computer.

### <span id="page-14-8"></span>A program stops responding or crashes repeatedly

 $\mathscr{D}$  **NOTE:** Software usually includes installation instructions in its documentation or on a floppy disk or CD.

### END THE PROGRAM -

- 1 Press <Ctrl><Shift><Esc> simultaneously.
- 2 Click Task Manager.
- **3** Click the program that is no longer responding.
- <span id="page-14-9"></span>4 Click End Task.

**CHECK THE SOFTWARE DOCUMENTATION** — If necessary, uninstall and then reinstall the program.

### A program is designed for an earlier Microsoft Windows operating system

RUN THE PROGRAM COMPATIBILITY WIZARD — The Program Compatibility Wizard configures a program so it runs in an environment similar to non-Windows XP operating system environments.

- 1 Click Start→ All Programs→ Accessories→ Program Compatibility Wizard→ Next.
- **2** Follow the instructions on the screen.

### <span id="page-15-3"></span>A solid blue screen appears

**TURN THE COMPUTER OFF** — If you are unable to get a response by pressing a key on your keyboard or moving your mouse, press and hold the power button for at least 8 to 10 seconds until the computer turns off. Then restart your computer.

### <span id="page-15-6"></span>Other software problems

### CHECK THE SOFTWARE DOCUMENTATION OR CONTACT THE SOFTWARE MANUFACTURER FOR TROUBLESHOOTING INFORMATION —

- Ensure that the program is compatible with the operating system installed on your computer.
- Ensure that your computer meets the minimum hardware requirements needed to run the software. See the software documentation for information.
- Ensure that the program is installed and configured properly.
- Verify that the device drivers do not conflict with the program.
- <span id="page-15-2"></span>• If necessary, uninstall and then reinstall the program.

### BACK UP YOUR FILES IMMEDIATELY.

### USE A VIRUS-SCANNING PROGRAM TO CHECK THE HARD DRIVE, FLOPPY DISKS, OR CDS.

### <span id="page-15-4"></span>SAVE AND CLOSE ANY OPEN FILES OR PROGRAMS AND SHUT DOWN YOUR COMPUTER THROUGH THE Start MENU.

**SCAN THE COMPUTER FOR SPYWARE** — If you are experiencing slow computer performance, you frequently receive pop-up advertisements, or you are having problems connecting to the Internet, your computer might be infected with spyware. Use an anti-virus program that includes anti-spyware protection (your program may require an upgrade) to scan the computer and remove spyware. For more information, go to support.dell.com and search for the keyword spyware.

RUN THE DELL DIAGNOSTICS — See ["Dell Diagnostics" on page 16](#page-15-0). If all tests run successfully, the error condition is related to a software problem.

# <span id="page-15-5"></span><span id="page-15-0"></span>Dell Diagnostics

 $/$ \\ CAUTION: Before you begin any of the procedures in this section, follow the safety instructions in the *Product* Information Guide.

### <span id="page-15-1"></span>When to Use the Dell Diagnostics

If you experience a problem with your computer, perform the checks in ["Lockups and Software](#page-14-2)  [Problems" on page 15](#page-14-2) and run the Dell Diagnostics before you contact Dell for technical assistance.

It is recommended that you print these procedures before you begin.

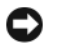

**CO NOTICE:** The Dell Diagnostics works only on Dell computers.

 $\mathbb Z$  **NOTE:** The *Drivers and Utilities* CD is optional and may not ship with your computer.

Start the Dell Diagnostics from either your hard drive or from the Drivers and Utilities CD.

### <span id="page-16-0"></span>Starting the Dell Diagnostics From Your Hard Drive

The Dell Diagnostics is located on a hidden diagnostic utility partition on your hard drive.

 $\mathscr O$  **NOTE:** If your computer cannot display a screen image, contact Dell for technical assistance.

- 1 Turn on (or restart) your computer.
- 2 If the computer is connected to a docking device (docked), undock it. See the documentation that came with your docking device for instructions.
- **3** Connect the computer to an electrical outlet.
- 4 Run the Dell Diagnostics:
	- **a** Turn on the computer. When the DELL<sup>™</sup> logo appears, press <F12> immediately. Select Diagnostics from the boot menu and press <Enter>.

 $\mathbb Z$  NOTE: If you wait too long and the operating system logo appears, continue to wait until you see the Microsoft Windows desktop. Then shut down your computer and try again.

**b** Press and hold the  $\leq$  Fn $>$  key while powering the computer on.

 $\mathscr O$  **NOTE:** If you see a message stating that no diagnostics utility partition has been found, run the Dell Diagnostics from the *Drivers and Utilities* CD.

The computer runs the Pre-boot System Assessment, a series of initial tests of your system board, keyboard, hard drive, and display.

- During the assessment, answer any questions that appear.
- If a failure is detected, the computer stops and beeps. To stop the assessment and restart the computer, press  $\leq n$ , to continue to the next test, press  $\leq y$ , to retest the component that failed, press  $\leq r$ .
- If failures are detected during the Pre-boot System Assessment, write down the error code(s) and contact Dell.

If the Pre-boot System Assessment completes successfully, you receive the message Booting Dell Diagnostic Utility Partition. Press any key to continue.

**5** Press any key to start the Dell Diagnostics from the diagnostics utility partition on your hard drive.

### <span id="page-16-2"></span><span id="page-16-1"></span>Starting the Dell Diagnostics From the Drivers and Utilities CD

- **1** Insert the Drivers and Utilities CD.
- 2 Shut down and restart the computer.

When the DELL logo appears, press <F12> immediately.

If you wait too long and the Windows logo appears, continue to wait until you see the Windows desktop. Then shut down your computer and try again.

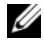

 $\mathscr{D}_1$  NOTE: The next steps change the boot sequence for one time only. On the next start-up, the computer boots according to the devices specified in the system setup program.

- 3 When the boot device list appears, highlight IDE CD-ROM DeviceCD/DVD/CD-RW Drive and press <Enter>.
- 4 Select the Boot from CD-ROM option from the menu that appears and press <Enter>.
- 5 Type 1 to start the CD menu and press <Enter>to proceed.
- 6 Select Run the 32 Bit Dell Diagnostics from the numbered list. If multiple versions are listed, select the version appropriate for your computer.
- **7** When the Dell Diagnostics Main Menu appears, select the test you want to run.

### <span id="page-17-0"></span>Dell Diagnostics Main Menu

1 After the Dell Diagnostics loads and the Main Menu screen appears, click the button for the option you want.

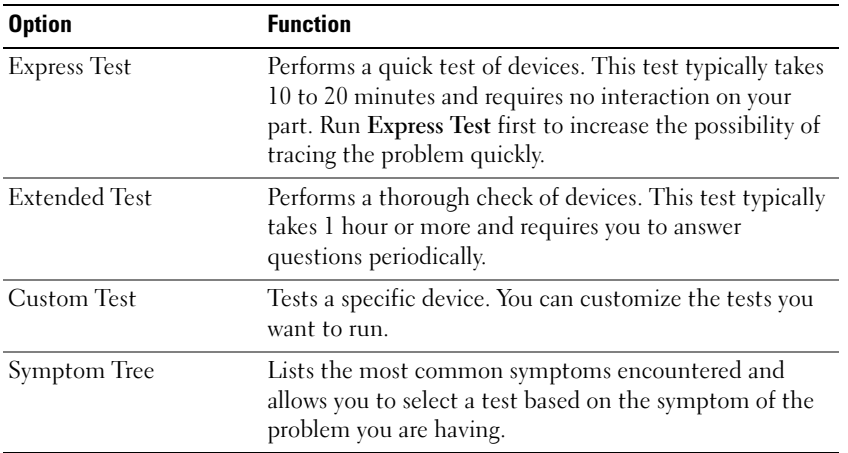

2 If a problem is encountered during a test, a message appears with an error code and a description of the problem. Write down the error code and problem description and follow the instructions on the screen.

If you cannot resolve the error condition, contact Dell.

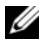

 $\mathbb Z$  NOTE: The Service Tag for your computer is located at the top of each test screen. If you contact Dell, technical support will ask for your Service Tag.

**3** If you run a test from the Custom Test or Symptom Tree option, click the applicable tab described in the following table for more information.

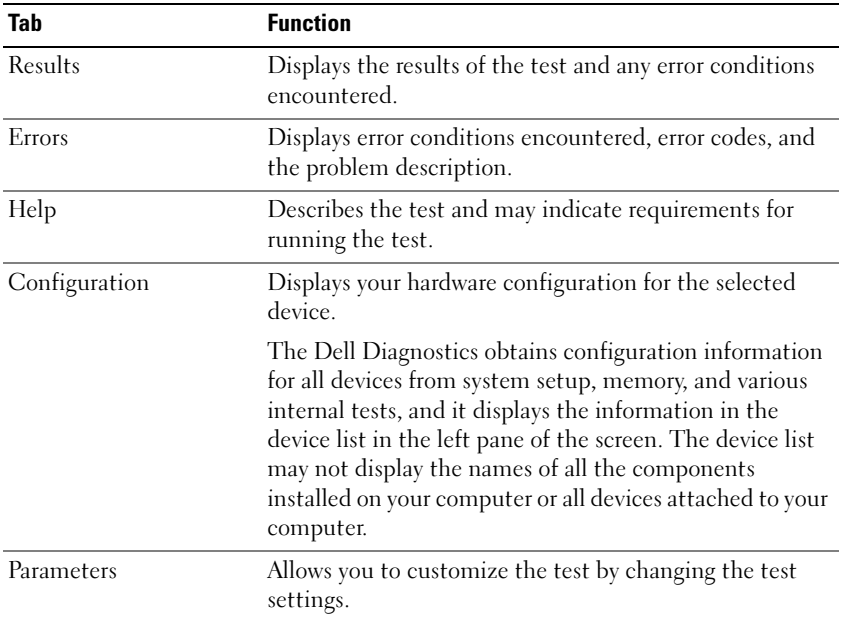

- 4 When the tests are completed, if you are running the Dell Diagnostics from the Drivers and Utilities CD, remove the CD.
- 5 When the tests are complete, close the test screen to return to the Main Menu screen. To exit the Dell Diagnostics and restart the computer, close the Main Menu screen.

# <span id="page-20-0"></span>Index

### A

[anti-virus software, 16](#page-15-2)

### B

battery [charge gauge, 11,](#page-10-3) [13](#page-12-2) [charging, 13](#page-12-3) [checking the charge, 12](#page-11-1) [performance, 11](#page-10-4) [power meter, 12](#page-11-2) [removing, 14](#page-13-1) [storing, 15](#page-14-3)

### C

CDs [operating system, 7](#page-6-1) computer [crashes, 15-](#page-14-4)[16](#page-15-3) [slow performance, 16](#page-15-4) [stops responding, 15](#page-14-4)

### D

Dell [premier support website, 7](#page-6-2) [support site, 6](#page-5-1)

[Dell Diagnostics, 16](#page-15-5)

[Dell Premier Support](#page-4-1)  [website, 5,](#page-4-1) [7](#page-6-3)

diagnostics [Dell, 16](#page-15-5) documentation [End User License](#page-4-2)  Agreement, 5 [online, 6-](#page-5-1)[7](#page-6-2) [Product Information Guide, 5](#page-4-2) [regulatory, 5](#page-4-2) [safety, 5](#page-4-2) [User's Guide, 5](#page-4-3) [warranty, 5](#page-4-2)

### E

[End User License](#page-4-2)  Agreement, 5 [ergonomics information, 5](#page-4-2)

### H

hardware [Dell Diagnostics, 16](#page-15-5) [Help and Support Center, 6](#page-5-2) help file [Windows Help and Support](#page-5-2)  Center, 6

### L

labels [Microsoft Windows, 6](#page-5-3) [Service Tag, 6](#page-5-3)

### M

[Microsoft Windows label, 6](#page-5-3)

### $\bf{0}$

operating system [CD, 7](#page-6-1) [reinstalling, 7](#page-6-1)

### P

problems [blue screen, 16](#page-15-3) [computer crashes, 15-](#page-14-4)[16](#page-15-3) [computer does not start up, 15](#page-14-5) [computer stops responding, 15](#page-14-4) [Dell Diagnostics, 16](#page-15-5) [lockups, 15](#page-14-6) [program crashes, 15](#page-14-7) [program stops responding, 15](#page-14-8) [programs and Windows](#page-14-9)  compatibility, 15 slow computer [performance, 16](#page-15-4) [software, 15-](#page-14-6)[16](#page-15-6) [spyware, 16](#page-15-4) [Product Information Guide, 5](#page-4-2)

### R

[regulatory information, 5](#page-4-2) ResourceCD [Dell Diagnostics, 16](#page-15-5)

### S

[safety instructions, 5](#page-4-2) [Service Tag, 6](#page-5-3) software [problems, 15-](#page-14-9)[16](#page-15-6) [spyware, 16](#page-15-4) [Starting the Dell Diagnostics](#page-16-2)  From the Drivers and Utilities CD, 17 [support website, 6](#page-5-1)

### T

troubleshooting [Dell Diagnostics, 16](#page-15-5) [Help and Support Center, 6](#page-5-2)

### U

[User's Guide, 5](#page-4-3)

### V

video controller [determining configuration, 9](#page-8-2)

### W

[warranty information, 5](#page-4-2) Windows XP [Help and Support Center, 6](#page-5-2) [Program Compatibility](#page-14-9)  Wizard, 15 [reinstalling, 7](#page-6-1) wizards [Program Compatibility](#page-14-9)  [Wizard, 15](#page-14-9)

Dell™ Latitude<sup>™</sup> 131L

# Guide de référence rapide

Modèle PP23LB

### Remarques, avis et précautions

 $\mathscr{D}$  **REMARQUE** : Une REMARQUE fournit des informations importantes qui vous aident à mieux utiliser votre ordinateur.

AVIS : Un AVIS vous avertit d'un risque de dommage matériel ou de perte de données et vous indique comment éviter le problème.

### PRÉCAUTION : Une PRÉCAUTION indique un danger d'endommagement du matériel, de blessure personnelle, ou de mort.

Si vous avez acheté un ordinateur Dell™ série n, les références du présent document concernant les systèmes d'exploitation Microsoft® Windows® ne sont pas applicables.

Modèle PP23LB

\_\_\_\_\_\_\_\_\_\_\_\_\_\_\_\_\_\_\_\_

Octobre 2006 Réf. XP065 Rév. A00

**Les informations de ce document sont sujettes à modifications sans préavis. © 2006 Dell Inc. Tous droits réservés.**

La reproduction de ce document, de quelque manière que ce soit, sans l'autorisation écrite de Dell Inc. est strictement interdite.

Marques utilisées dans ce document : *Dell*, le logo *DELL* et *Latitude* sont des marques de Dell Inc. ; *Microsoft* et *Windows* sont des marques déposées de Microsoft Corporation.

D'autres marques et noms commerciaux peuvent être utilisés dans ce document pour faire référence aux entités se réclamant de ces marques et de ces noms ou à leurs produits. Dell Inc. rejette tout intérêt propriétaire dans les marques et les noms commerciaux autres que les siens.

# Table des matières

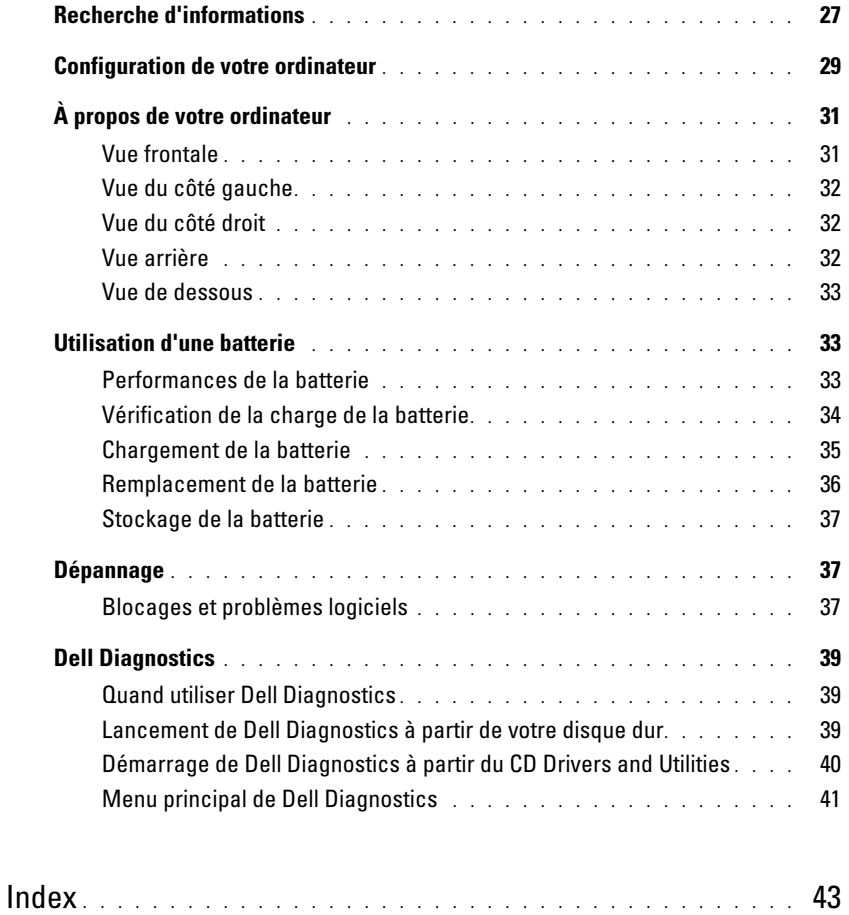

# <span id="page-26-0"></span>Recherche d'informations

**ZZEMARQUE** : Certaines fonctionnalités ou supports peuvent être optionnels et ne pas accompagner votre ordinateur. Certaines fonctionnalités ou supports peuvent ne pas être disponibles dans certains pays.

 $\mathscr{C}$  **REMARQUE** : Il est possible que des informations supplémentaires soient fournies avec votre ordinateur.

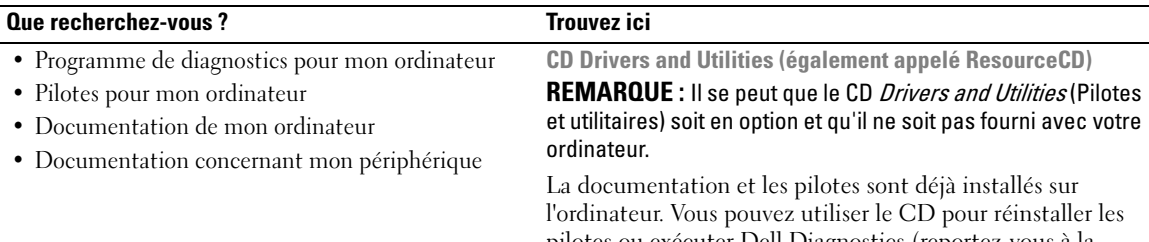

pilotes ou exécuter Dell Diagnostics (reportez-vous à la section [« Dell Diagnostics » à la page 39](#page-38-0)).

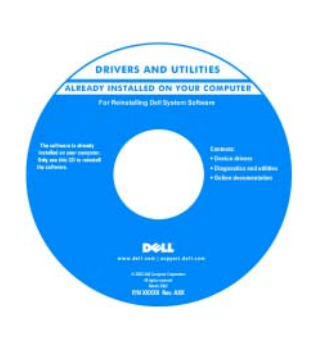

Des fichiers « Lisez-moi » peuvent être inclus sur votre CD ; ces fichiers fournissent des informations sur les modifications techniques de dernière minute apportées à votre système ou des informations de référence destinées aux techniciens ou aux utilisateurs expérimentés.

#### REMARQUE : Les dernières mises à jour des pilotes et de la documentation se trouvent à l'adresse support.dell.com.

• Informations sur les garanties

- Termes et Conditions (États-Unis uniquement)
- Consignes de sécurité
- Informations sur les réglementations
- Informations relatives à l'ergonomie
- Contrat de licence pour utilisateur final

Guide d'information sur le produit Dell™

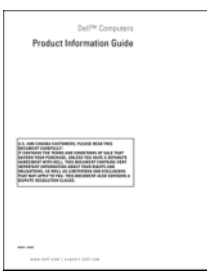

- Comment retirer et remplacer des pièces
- Caractéristiques
- Comment configurer les paramètres du système
- Comment déterminer et résoudre des problèmes

Guide d'utilisation Dell Latitude™

Centre d'aide et de support Microsoft Windows XP

- 1 Cliquez sur Démarrer→ Aide et Support→ Guides d'utilisation du système→ Guides du système.
- 2 Cliquez sur le Guide d'utilisation de votre ordinateur.

<span id="page-27-0"></span>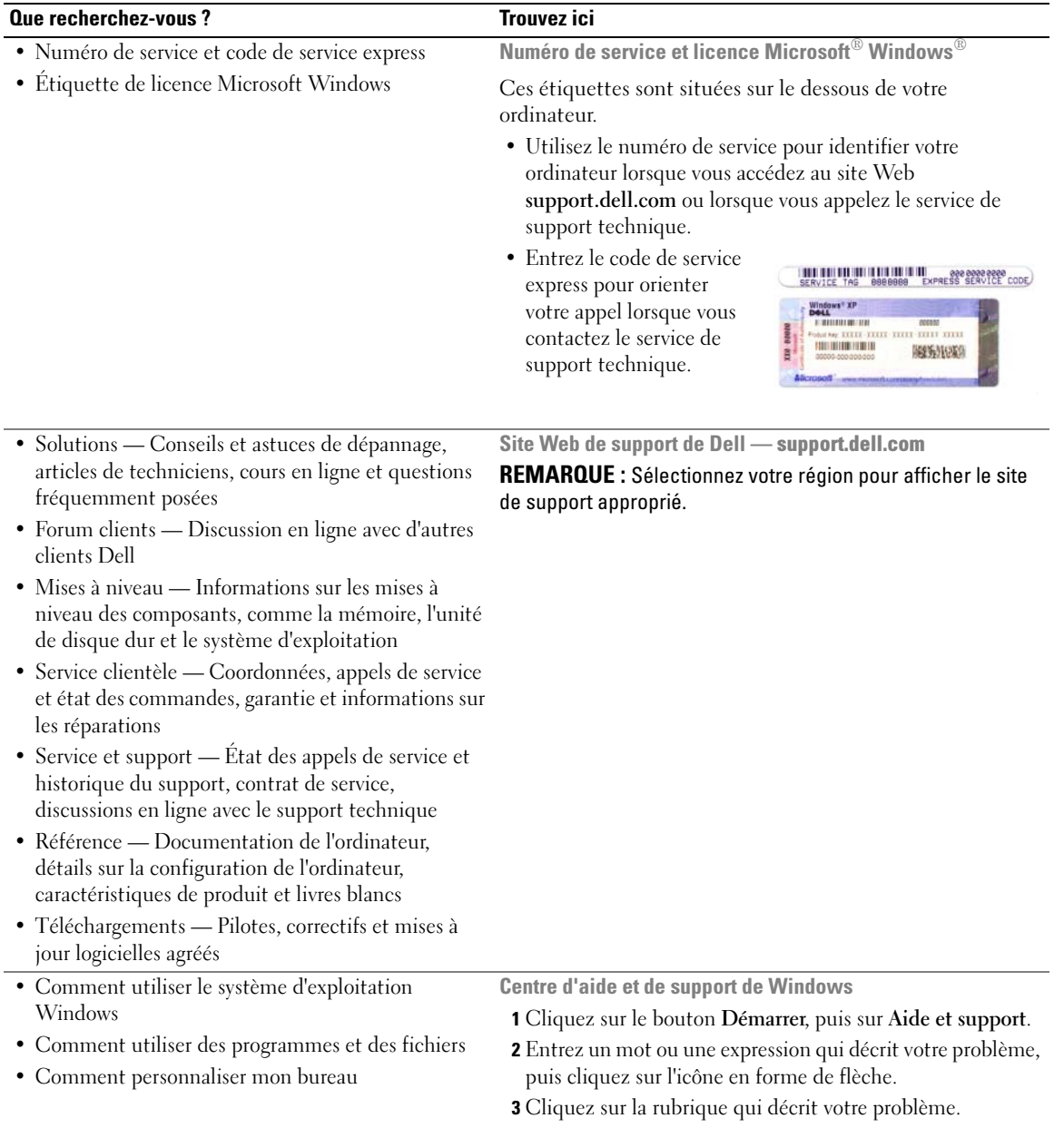

4 Suivez les instructions qui s'affichent.

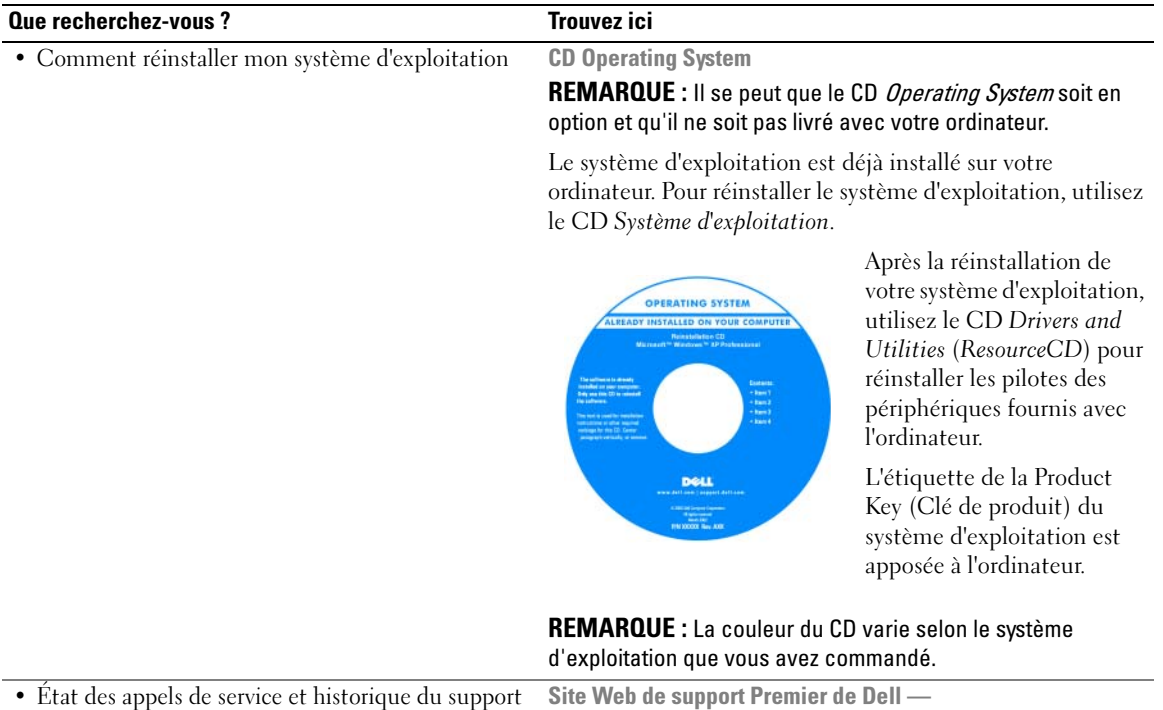

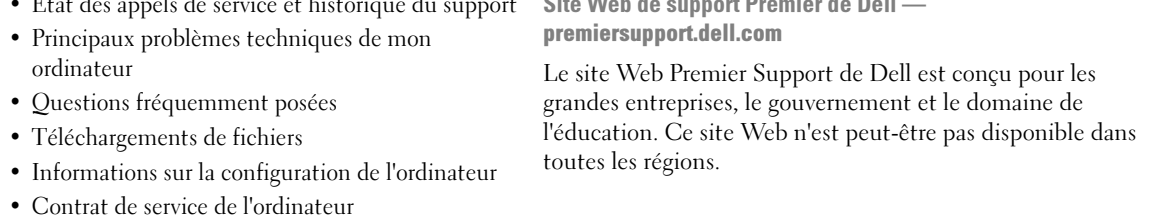

# <span id="page-28-0"></span>Configuration de votre ordinateur

### $\hat{\triangle}$  PRÉCAUTION : Avant de commencer toute procédure de cette section, consultez et respectez les consignes de sécurité du Guide d'information sur le produit.

- 1 Déballez la boîte d'accessoires.
- 2 Mettez de côté le contenu de la boîte d'accessoires ; vous en aurez besoin ultérieurement pour configurer votre ordinateur.

Cette boîte contient également la documentation utilisateur et tout autre logiciel ou matériel supplémentaire (lecteurs, batteries, etc.) que vous avez commandé.

3 Reliez l'adaptateur secteur au connecteur de l'adaptateur secteur de l'ordinateur et à la prise secteur.

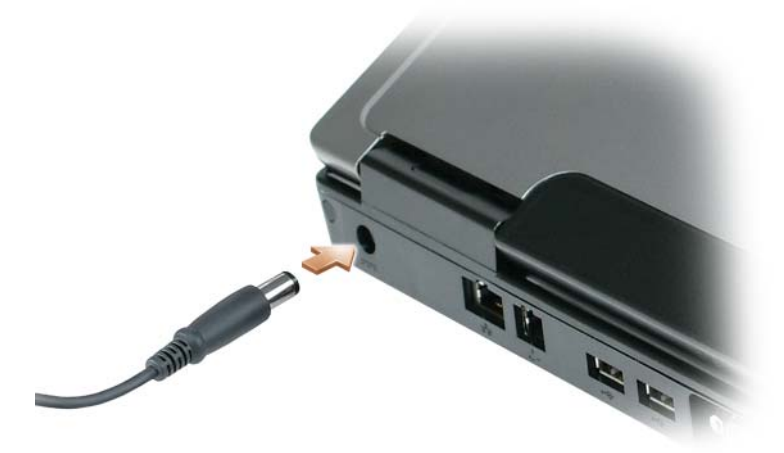

- 4 Pour mettre l'ordinateur sous tension, ouvrez le moniteur et appuyez sur le bouton d'alimentation (reportez-vous à la section [« Vue frontale » à la page 31\)](#page-30-1).
- **EXTIDE : Il est recommandé de mettre l'ordinateur sous tension et de l'éteindre au moins une fois avant** d'installer des cartes ou de connecter l'ordinateur à une station d'accueil ou un autre périphérique externe, tel qu'une imprimante.

# <span id="page-30-0"></span>À propos de votre ordinateur

### <span id="page-30-1"></span>Vue frontale

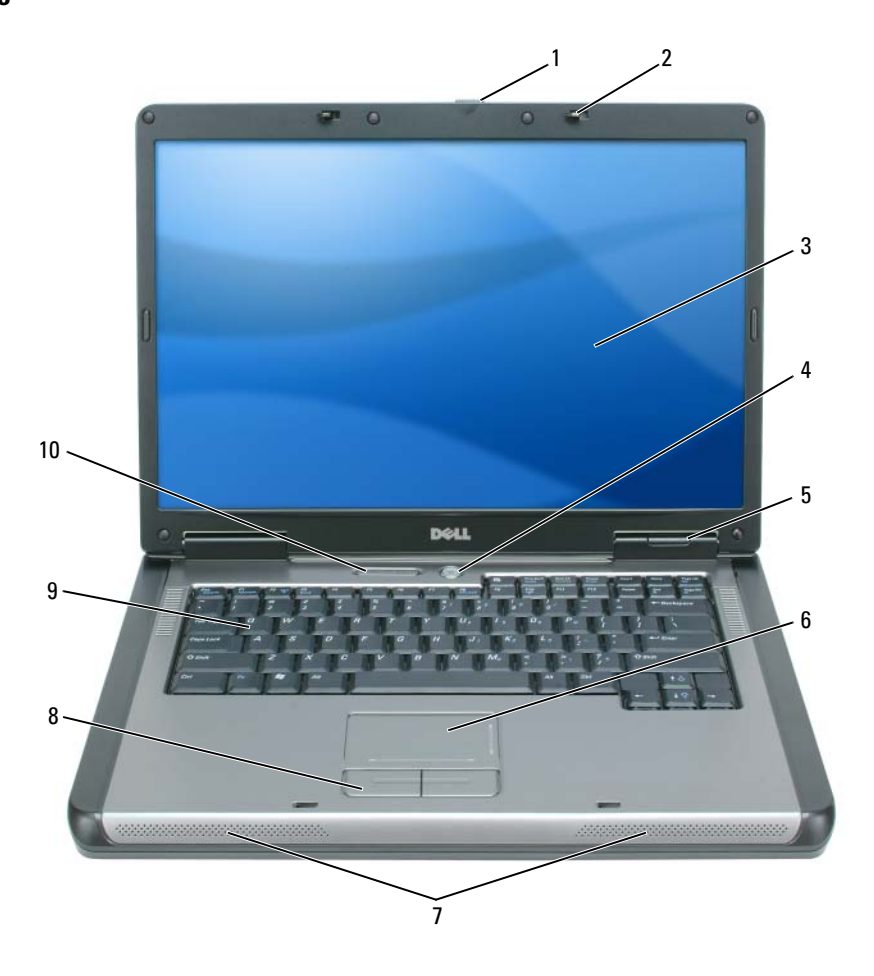

- 1 loquet de fermeture de l'écran 2 loquets de l'écran (2) 3 écran
- 
- 
- 10 voyants d'état du clavier et du sans fil
- 
- 4 bouton d'alimentation 5 voyants d'état de l'appareil 6 tablette tactile
- 7 haut-parleurs (2) 8 boutons de la tablette tactile 9 clavier
- 
- -

### <span id="page-31-0"></span>Vue du côté gauche

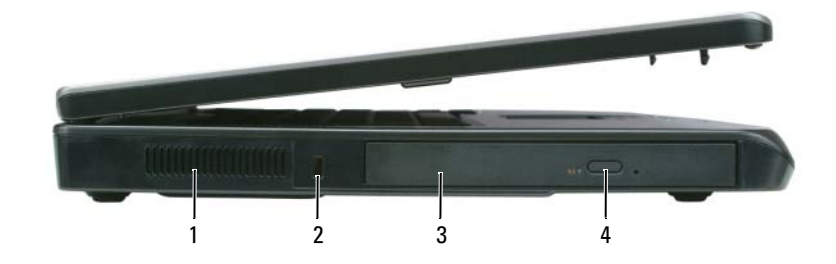

- 1 entrée d'air 2 emplacement pour câble de sécurité 3 baie de lecteur optique
- 4 bouton d'éjection du plateau du lecteur optique

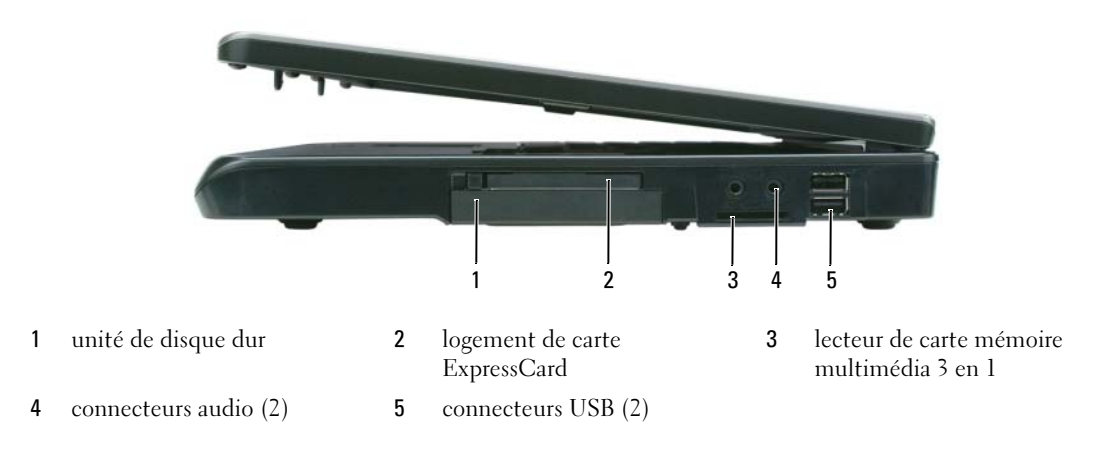

### <span id="page-31-1"></span>Vue du côté droit

### <span id="page-31-2"></span>Vue arrière

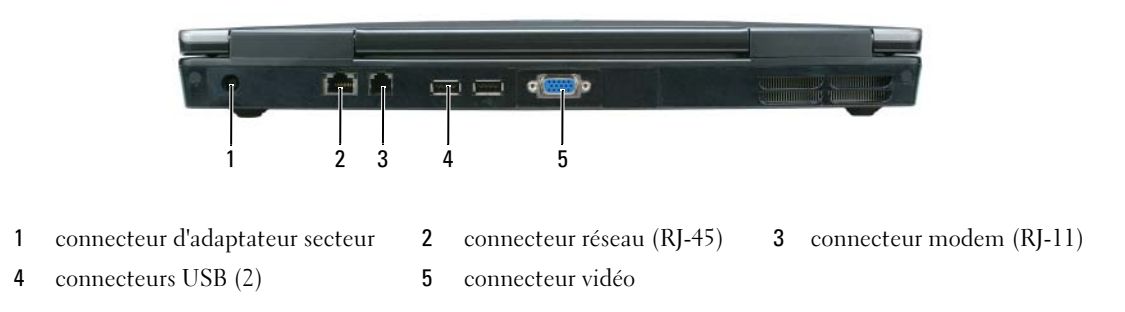

### <span id="page-32-0"></span>Vue de dessous

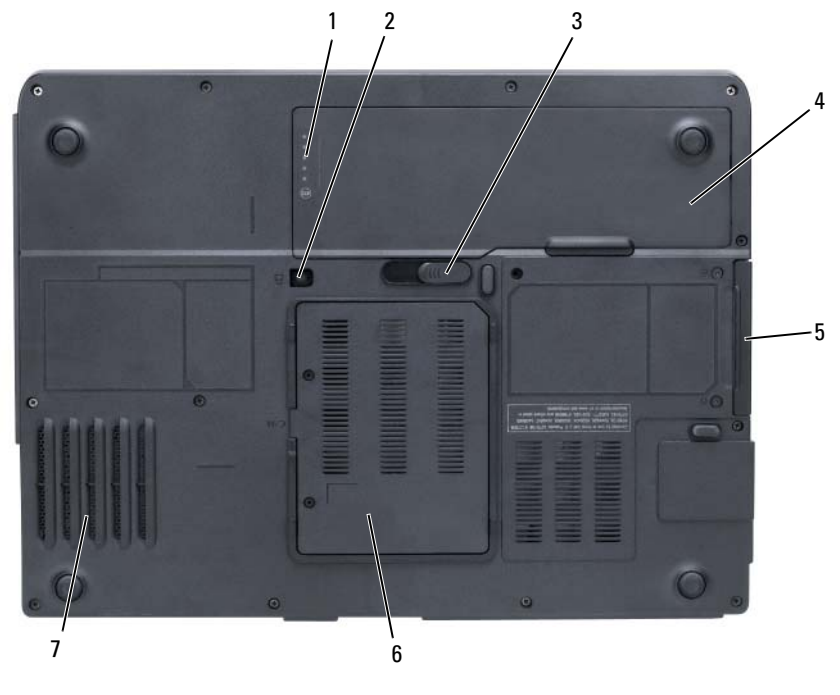

- 1 indicateur de charge de la batterie
- 4 batterie 5 unité de disque dur 6 cache du module de mémoire/modem
- 7 ventilateur

### <span id="page-32-1"></span>Utilisation d'une batterie

### <span id="page-32-2"></span>Performances de la batterie

**CALCOREMARQUE** : Pour obtenir des informations sur la garantie Dell pour votre ordinateur, reportez-vous au Guide d'information sur le produit ou au document de garantie livré avec votre ordinateur.

Pour un fonctionnement optimal et afin de préserver les paramètres du BIOS, laissez la batterie principale installée en permanence dans votre ordinateur portable Dell. Votre ordinateur est livré avec une batterie, installée dans la baie.

2 vis de verrouillage du lecteur optique

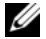

**CALCOMARQUE :** Lors de la première utilisation de votre ordinateur, la batterie n'étant pas obligatoirement complètement chargée, utilisez l'adaptateur secteur pour raccorder votre nouvel ordinateur à une prise secteur. Pour de meilleurs résultats, utilisez l'adaptateur secteur tant que la batterie n'est pas complètement chargée. Pour voir le niveau de charge de la batterie, cliquez sur Démarrer→ Paramètres→ Panneau de configuration→ Options d'alimentation→ Jauge d'alimentation.

3 loquet de fermeture de la baie de

batterie

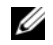

**CALCOREMARQUE** : L'autonomie de la batterie (la période durant laquelle la batterie reste chargée) diminue avec le temps. Selon la fréquence d'utilisation et les conditions de fonctionnement de la batterie, vous devrez peut-être en acheter une autre au cours de la durée de vie de votre ordinateur.

**EXTIDENTIFY CONTROLLE :** Il est recommandé de connecter l'ordinateur à une prise électrique lorsque vous gravez un CD ou DVD.

L'autonomie de la batterie varie en fonction des conditions de fonctionnement. Cette durée est considérablement réduite par l'exécution de certaines opérations, notamment, sans que cela soit limitatif :

- Utilisation de lecteurs optiques
- Utilisation de périphériques de communications sans fil, de cartes ExpressCard, de cartes mémoire multimédia ou de périphériques USB
- Utilisation de paramètres élevés d'affichage et de luminosité, d'économiseurs d'écran en 3D ou d'autres programmes gourmands en ressources, tels que des applications graphiques en 3D complexes
- Fonctionnement de l'ordinateur en mode Performances maximales (reportez-vous aux informations de configuration des paramètres de gestion de l'alimentation du Guide d'utilisation)

Vous pouvez [vérifier le niveau de charge de la batterie](#page-33-0) (reportez-vous à la section [« Vérification de la](#page-33-0)  [charge de la batterie » à la page 34](#page-33-0)) avant d'insérer la batterie dans l'ordinateur. Vous pouvez également définir les options de gestion de l'alimentation pour être alerté lorsqu[e la charge de la batterie est faible](#page-34-1) (reportez-vous aux informations de configuration des paramètres de gestion de l'alimentation du Guide d'utilisation).

 $\sqrt{N}$  PRÉCAUTION : L'utilisation d'une batterie non compatible peut accroître le risque d'incendie ou d'explosion. Ne remplacez la batterie que par une batterie compatible achetée auprès de Dell. La batterie est conçue pour fonctionner avec votre ordinateur Dell. N'utilisez pas la batterie d'un autre ordinateur.

 $/$ !\ PRECAUTION : Ne jetez pas les batteries avec les ordures ménagères. Lorsque votre batterie ne tient plus sa charge, contactez votre service municipal de traitement des déchets pour savoir comment vous en débarrasser. Reportez-vous à la section « Mise au rebut de la batterie » du *Guide d'information sur le produit.* 

PRÉCAUTION : Une utilisation inadéquate de la batterie peut augmenter le risque d'incendie ou de brûlure chimique. Prenez soin de ne pas la percer, l'incinérer, la démonter ou l'exposer à une température supérieure à 65 °C (149 °F). Conservez la batterie hors de portée des enfants. Manipulez les batteries endommagées ou percées avec d'extrêmes précautions. Les batteries endommagées peuvent fuir et causer des dommages personnels ou matériels.

### <span id="page-33-0"></span>Vérification de la charge de la batterie

La fenêtre Jauge et l'icône de Microsoft Windows, l'indicateur de charge et la jauge d'état de la batterie et l'alerte de batterie faible fournissent des informations sur le niveau de charge de la batterie.

### Jauge d'alimentation Microsoft Windows

La jauge de Windows indique la charge de batterie restante. Pour consulter la jauge d'alimentation, double-cliquez sur l'icône  $\begin{bmatrix} \cdot \\ \cdot \end{bmatrix}$  de la barre des tâches.

Si l'ordinateur est branché sur une prise électrique, l'icône  $\mathbb{Q}_n$  apparaît.

### Indicateur de charge

En appuyant une fois sur le bouton d'état de l'indicateur de charge de la batterie ou en appuyant et en maintenant enfoncé ce bouton, vous pouvez vérifier les éléments suivants :

- Le niveau de charge de la batterie (appuyez et *relâchez* le bouton d'état)
- L'état de fonctionnement de la batterie (appuyez et maintenez enfoncé le bouton d'état)

L'autonomie de la batterie est déterminée en grande partie par le nombre de charges qu'elle reçoit. Après des centaines de cycles de charge et de décharge, la capacité de charge des batteries diminue et l'état des batteries se dégrade. C'est pourquoi, une batterie peut afficher l'état « chargé » tout en maintenant un niveau de charge réduit (état).

### Vérification du niveau de charge de la batterie

Pour vérifier le niveau de charge de la batterie, *appuyez* sur le bouton d'état, situé sur l'indicateur de charge de la batterie et relâchez-le pour allumer les voyants de niveau de charge. Chaque voyant représente environ 20 pour cent de la charge totale de la batterie. S'il reste, par exemple, 80 pour cent de la charge de la batterie, quatre des voyants sont allumés. Si aucun voyant n'est allumé, la batterie est complètement déchargée.

### Vérification de l'état de fonctionnement de la batterie

Pour vérifier l'état de fonctionnement de la batterie à l'aide de l'indicateur de charge, *appuyez* sur le bouton d'état de l'indicateur de charge de la batterie et maintenez-le enfoncé pendant au moins 3 secondes. Si aucun voyant ne s'allume, la batterie est en bon état et elle dispose encore de plus de 80 pour cent de sa capacité de charge d'origine. Chaque voyant représente une dégradation incrémentielle. Si cinq voyants s'allument, la batterie dispose de moins de 60 pour cent de sa capacité de charge et vous devez envisager son remplacement. Reportez-vous aux spécifications du Guide d'utilisation.

### <span id="page-34-1"></span>Alerte de batterie faible

AVIS : Pour éviter de perdre ou de corrompre des données, enregistrez votre travail juste après l'apparition de l'alerte de batterie faible, puis branchez l'ordinateur sur une prise murale. Si la batterie est complètement déchargée, l'ordinateur passe automatiquement en mode Mise en veille prolongée.

Par défaut, une fenêtre contextuelle vous avertit lorsque la batterie est déchargée à environ 90 pour cent. Vous pouvez modifier les paramètres des alertes relatives à la batterie. Reportez-vous au Guide d'utilisation pour obtenir des informations sur l'accès à la fenêtre Propriétés des Options d'alimentation.

### <span id="page-34-0"></span>Chargement de la batterie

**ZZIMARQUE** : L'adaptateur secteur charge une batterie complètement déchargée à 80 pour cent en environ 1 heure et à 100 pour cent en environ 2 heures, lorsque l'ordinateur est hors tension. La durée de chargement est plus longue lorsque l'ordinateur est sous tension. Vous pouvez laisser la batterie dans l'ordinateur aussi longtemps que vous le souhaitez. Les circuits internes de la batterie préviennent toute surcharge.

Lorsque vous branchez l'ordinateur sur une prise secteur ou que vous installez une batterie pendant que l'ordinateur est branché sur une prise secteur, l'ordinateur vérifie le niveau de charge et la température de la batterie. Au besoin, l'adaptateur secteur charge alors la batterie et maintient le niveau de charge.

Si la batterie est chaude parce qu'elle se trouvait dans l'ordinateur ou en raison de la température extérieure, il est probable qu'elle ne se charge pas lorsque vous branchez l'ordinateur sur une prise secteur.

La batterie est trop chaude pour démarrer le processus de recharge si le voyant  $[\vec{r}]$  clignote affichant alternativement les couleurs vert et orange. Débranchez l'ordinateur de la prise secteur et laissez refroidir l'ordinateur et la batterie jusqu'à ce qu'ils atteignent la température ambiante. Branchez alors l'ordinateur sur une prise secteur et continuez à charger la batterie.

Pour des informations supplémentaires sur la résolution des problèmes de batterie, reportez-vous à votre Guide d'utilisation.

### <span id="page-35-0"></span>Remplacement de la batterie

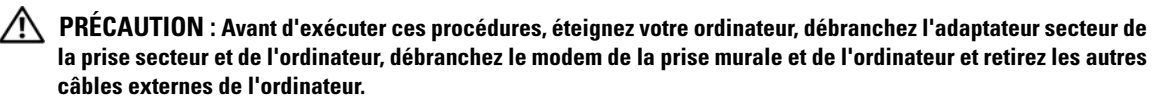

AVIS : Vous devez retirer tous les câbles externes de l'ordinateur pour éviter d'endommager les connecteurs.

 $\triangle$  PRÉCAUTION : L'utilisation d'une batterie non compatible peut accroître le risque d'incendie ou d'explosion. Ne remplacez la batterie que par une batterie compatible achetée auprès de Dell. La batterie est conçue pour fonctionner avec votre ordinateur Dell™, n'utilisez pas la batterie d'un autre ordinateur.

AVIS : Si vous décidez de remplacer la batterie alors que l'ordinateur est en mode veille, vous disposez d'une minute pour effectuer cette opération. Passé ce délai, l'ordinateur s'éteint et toutes les données non enregistrées sont définitivement perdues.

Pour retirer la batterie :

- 1 Si l'ordinateur est connecté à une station d'accueil (amarré), déconnectez-le. Pour obtenir des instructions, consultez la documentation qui accompagne celle-ci.
- 2 Assurez-vous que l'ordinateur est éteint.
- 3 Faites glisser et maintenez le loquet de fermeture de la baie de batterie, situé sur le dessous de l'ordinateur, puis retirez la batterie de la baie.
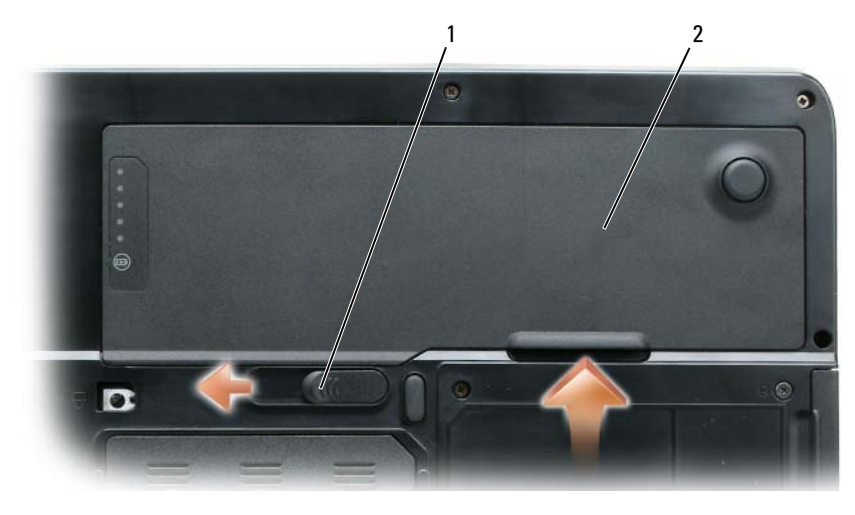

1 loquet de fermeture de la baie de batterie 2 batterie

Pour remettre en place la batterie, suivez la procédure de retrait dans l'ordre inverse.

#### <span id="page-36-1"></span>Stockage de la batterie

Retirez la batterie de l'ordinateur lorsque vous rangez ce dernier pendant une période prolongée. Sinon, la batterie finira par se décharger. Après une longue période de stockage, rechargez complètement la batterie avant de l'utiliser (reportez-vous à la section [« Chargement de la batterie » à la page 35](#page-34-0)).

## Dépannage

#### <span id="page-36-3"></span><span id="page-36-0"></span>Blocages et problèmes logiciels

 $\bigwedge$  PRÉCAUTION : Avant de commencer toute procédure de cette section, consultez et respectez les consignes de sécurité du Guide d'information sur le produit.

#### <span id="page-36-4"></span>L'ordinateur ne démarre pas

ASSUREZ-VOUS QUE L'ADAPTATEUR SECTEUR EST SOLIDEMENT BRANCHÉ SUR L'ORDINATEUR ET À LA PRISE SECTEUR.

#### <span id="page-36-2"></span>L'ordinateur ne répond plus

AVIS : Vous pouvez perdre des données si vous n'arrivez pas à arrêter correctement le système d'exploitation.

**ÉTEIGNEZ L'ORDINATEUR** — Si vous n'obtenez aucune réponse lorsque vous appuyez sur une touche du clavier ou lorsque vous déplacez la souris, appuyez sur le bouton d'alimentation et maintenez-le enfoncé pendant au moins 8 à 10 secondes jusqu'à ce que l'ordinateur s'éteigne. Redémarrez l'ordinateur.

#### <span id="page-37-4"></span>Un programme ne répond plus ou se bloque régulièrement

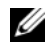

<span id="page-37-3"></span>**CALCOREMARQUE** : La documentation de tout logiciel, la disquette ou le CD qui l'accompagne incluent généralement des instructions d'installation.

#### FIN DU PROGRAMME -

- 1 Appuyez simultanément sur <Ctrl><Maj><Échap>.
- 2 Cliquez sur Gestionnaire des tâches.
- 3 Cliquez sur le programme qui ne répond plus.
- <span id="page-37-0"></span>4 Cliquez sur Fin de tâche.

**CONSULTEZ LA DOCUMENTATION DU LOGICIEL** — Si nécessaire, supprimez, puis réinstallez le programme.

#### Un programme est conçu pour une version antérieure du système d'exploitation Microsoft

EXÉCUTEZ L'ASSISTANT COMPATIBILITÉ DES PROGRAMMES — L'Assistant Compatibilité des programmes configure un programme pour qu'il fonctionne dans un environnement proche des environnements des systèmes d'exploitation non Windows XP.

- 1 Cliquez sur Démarrer→ Tous les programmes→ Accessoires→ Assistant Compatibilité des programmes→ Suivant.
- <span id="page-37-2"></span>2 Suivez les instructions qui s'affichent.

#### Un écran bleu uni apparaît

**ÉTEIGNEZ L'ORDINATEUR** — Si vous n'obtenez aucune réponse lorsque vous appuyez sur une touche du clavier ou lorsque vous déplacez la souris, appuyez sur le bouton d'alimentation et maintenez-le enfoncé pendant au moins 8 à 10 secondes jusqu'à ce que l'ordinateur s'éteigne. Redémarrez l'ordinateur.

#### Autres problèmes logiciels

#### CONSULTEZ LA DOCUMENTATION DU LOGICIEL OU CONTACTEZ LE FABRICANT POUR OBTENIR DES INFORMATIONS DE DÉPANNAGE -

- Assurez-vous que le programme est compatible avec le système d'exploitation installé sur votre ordinateur.
- Assurez-vous que l'ordinateur est conforme aux exigences matérielles requises pour que le logiciel fonctionne. Reportez-vous à la documentation du logiciel pour de plus amples informations.
- Assurez-vous que le programme est correctement installé et configuré.
- Assurez-vous que les pilotes de périphérique n'entrent pas en conflit avec le programme.
- <span id="page-37-1"></span>• Le cas échéant, supprimez, puis réinstallez le programme.

#### SAUVEGARDEZ VOS FICHIERS IMMÉDIATEMENT.

#### UTILISEZ UN PROGRAMME DE SCRUTATION DES VIRUS POUR VÉRIFIER LE DISQUE DUR, LES DISQUETTES OU LES CD.

#### ENREGISTREZ ET FERMEZ LES FICHIERS OU LES PROGRAMMES OUVERTS ET ARRÊTEZ L'ORDINATEUR À L'AIDE DU MENU Démarrer.

<span id="page-38-2"></span>ANALYSEZ L'ORDINATEUR À LA RECHERCHE DE LOGICIELS ESPIONS  $-$  Si vous observez un ralentissement des performances de votre ordinateur, si des fenêtres publicitaires s'affichent fréquemment sur votre écran ou si vous avez des problèmes pour vous connecter sur Internet, votre ordinateur est peut-être infecté par un logiciel espion. Utilisez un programme antivirus qui inclut une protection contre les logiciels espions (une mise à niveau de votre programme sera peut-être nécessaire) afin d'analyser votre ordinateur et de supprimer les logiciels espions. Pour plus d'informations, allez sur le site support.dell.com et lancez une recherche à l'aide du mot-clé s*pyware* (espion).

EXÉCUTEZ DELL DIAGNOSTICS — Reportez-vous à la section [« Dell Diagnostics » à la page 39.](#page-38-0) Si tous les tests s'exécutent correctement, la condition d'erreur est liée à un problème logiciel.

## <span id="page-38-1"></span><span id="page-38-0"></span>Dell Diagnostics

 $\triangle$  PRÉCAUTION : Avant de commencer toute procédure de cette section, consultez et respectez les consignes de sécurité du Guide d'information sur le produit.

#### Quand utiliser Dell Diagnostics

Si des problèmes surviennent lors de l'utilisation de votre ordinateur, effectuez les vérifications indiquées à la section [« Blocages et problèmes logiciels » à la page 37](#page-36-0) et exécutez Dell Diagnostics avant de contacter Dell pour obtenir de l'aide.

Il est recommandé d'imprimer ces procédures avant de commencer.

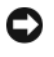

AVIS : Dell Diagnostics ne fonctionne qu'avec les ordinateurs Dell.

**ZA REMARQUE** : Le CD *Drivers and Utilities* est en option et n'est pas obligatoirement expédié avec votre ordinateur.

Lancez Dell Diagnostics à partir de votre disque dur ou à partir du CD Drivers and Utilities.

#### Lancement de Dell Diagnostics à partir de votre disque dur

Dell Diagnostics se trouve dans une partition cachée (utilitaire de diagnostics) de votre disque dur.

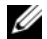

**ZA REMARQUE :** Si votre ordinateur ne peut pas afficher une image à l'écran, contactez Dell pour obtenir une assistance technique.

- 1 Mettez votre ordinateur sous tension (ou redémarrez-le).
- 2 Si l'ordinateur est connecté à une station d'accueil (amarré), déconnectez-le. Pour obtenir des instructions, reportez-vous à la documentation qui accompagne celle-ci.
- 3 Connectez l'ordinateur à une prise électrique.
- 4 Exécutez Dell Diagnostics.
	- a Allumez l'ordinateur. Lorsque le logo DELL™ s'affiche, appuyez immédiatement sur <F12>. Dans le menu d'amorçage, sélectionnez Diagnostics et appuyez sur <Entrée>.

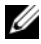

**EXTIBEMARQUE :** Si vous n'avez pas appuyé sur la touche assez vite, le logo du système d'exploitation apparaît. Attendez jusqu'à ce que le bureau Microsoft Windows s'affiche. Éteignez alors votre ordinateur et faites une nouvelle tentative.

b Appuyez sur la touche <Fn> et maintenez-la enfoncée lors de la mise sous tension du système.

#### **EXTEMARQUE :** Si un message indique qu'aucune partition de diagnostic n'a été trouvée, exécutez Dell Diagnostics à partir du CD Drivers and Utilities.

L'ordinateur lance l'évaluation du système de préamorçage avec une série de diagnostics intégrés qui effectue un test préalable de la carte système, du clavier, du disque dur et de l'écran.

- Répondez à toutes les questions qui s'affichent pendant l'évaluation.
- Si une défaillance de composant est détectée, l'ordinateur s'arrête et émet un signal sonore. Pour arrêter l'évaluation et redémarrer l'ordinateur, appuyez sur  $\langle n \rangle$ ; pour passer au test suivant, appuyez sur <y> ; pour retester le composant défectueux, appuyez sur <r>.
- Si des défaillances sont détectées lors de l'évaluation de préamorçage du système, notez les codes d'erreur et contactez Dell.

Si l'évaluation de préamorçage du système se déroule sans problème, vous recevez le message Booting Dell Diagnostic Utility Partition. Press any key to continue (Amorçage de la partition de l'utilitaire Dell Diagnostics. Appuyez sur une touche pour continuer).

5 Appuyez sur une touche pour démarrer Dell Diagnostics à partir de la partition de diagnostics du disque dur.

#### <span id="page-39-0"></span>Démarrage de Dell Diagnostics à partir du CD Drivers and Utilities

- 1 Insérez le CD Pilotes et utilitaires.
- 2 Arrêtez l'ordinateur et redémarrez-le.

Lorsque le logo DELL s'affiche, appuyez immédiatement sur <F12>.

Si vous attendez trop longtemps et que le logo Windows apparaît, attendez encore jusqu'à ce que le bureau Windows s'affiche. Éteignez alors votre ordinateur et faites une nouvelle tentative.

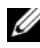

**CALCOMARQUE :** Les étapes suivantes modifient la séquence d'amorçage pour une seule exécution. Au démarrage suivant, l'ordinateur démarre en fonction des périphériques définis dans le programme de configuration du système.

- 3 Lorsque la liste des périphériques d'amorçage s'affiche, sélectionnez IDE CD-ROM DeviceCD/DVD/CD-RW Drive (Périphérique IDE CD-ROMLecteur de CD/DVD/CD-RW) et appuyez sur <Entrée>.
- 4 Sélectionnez l'option Boot from CD-ROM (Amorcer à partir du CD-ROM) dans le menu qui s'affiche, puis appuyez sur <Entrée>.
- 5 Tapez 1 pour démarrer le menu du CD puis appuyez sur <Entrée> pour continuer.
- 6 Sélectionnez Exécuter Dell Diagnostics 32 bits dans la liste numérotée. Si plusieurs versions sont répertoriées, sélectionnez la version appropriée pour votre ordinateur.
- 7 Lorsque le Menu principal de Dell Diagnostics s'affiche, sélectionnez le test à effectuer.

#### Menu principal de Dell Diagnostics

1 Une fois Dell Diagnostics chargé et lorsque l'écran Menu principal s'affiche, cliquez sur le bouton de l'option que vous souhaitez.

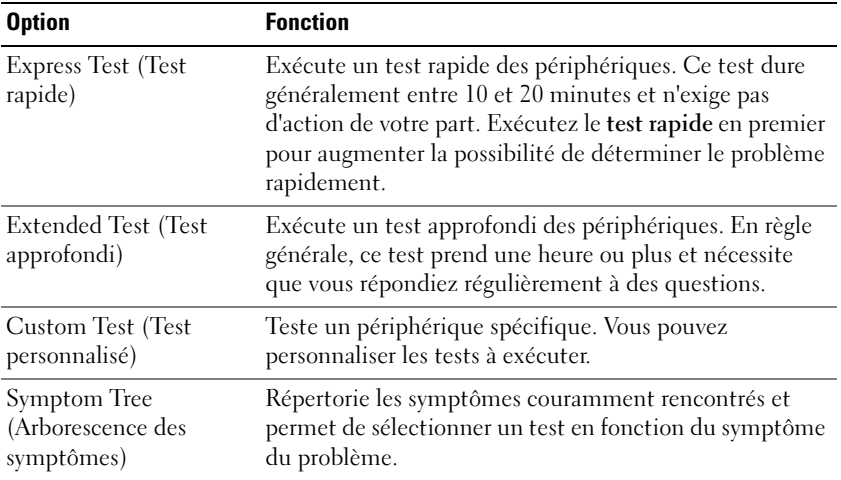

2 Si un problème survient pendant un test, un message indiquant le code d'erreur et une description du problème s'affiche. Notez le code d'erreur et la description du problème et suivez les instructions à l'écran.

Si vous ne pouvez pas résoudre le problème, contactez Dell.

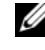

**COMARQUE** : Le numéro de service de votre ordinateur est situé en haut de chaque écran de test. Lorsque vous contacterez le support technique de Dell, ce numéro de service vous sera demandé.

3 Si vous exécutez un test à partir de l'option Custom Test (Test personnalisé) ou Symptom Tree (Arborescence des symptômes), cliquez sur l'onglet approprié décrit dans le tableau suivant pour obtenir plus d'informations.

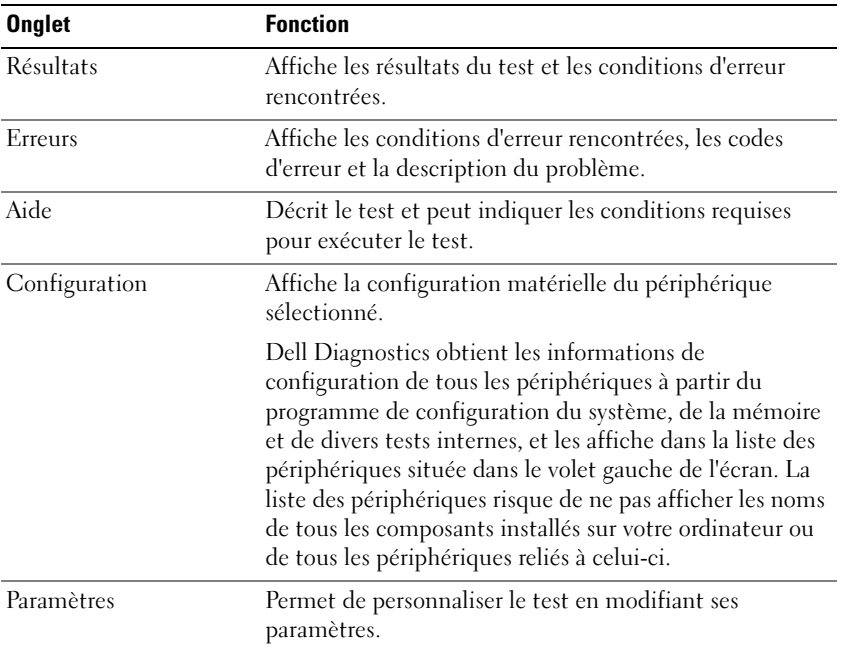

- 4 Lorsque les tests sont terminés, si vous exécutez Dell Diagnostics à partir du CD Drivers and Utilities, retirez le CD.
- 5 Une fois les tests effectués, fermez l'écran pour revenir au Menu principal. Pour quitter Dell Diagnostics et redémarrer l'ordinateur, fermez l'écran Menu principal.

## Index

#### A

assistants [Assistant Compatibilité des](#page-37-0)  programmes, 38

#### B

batterie [chargement, 35](#page-34-1) [indicateur de charge,](#page-32-0) 33, [35](#page-34-2) [jauge d'alimentation, 34](#page-33-0) [performances, 33](#page-32-1) [retrait, 36](#page-35-0) [stockage, 37](#page-36-1) [vérification de la charge, 34](#page-33-1)

### C

CD [système d'exploitation, 29](#page-28-0) [Centre d'aide et de](#page-27-0)  support, 28 [consignes de sécurité, 27](#page-26-0) [contrat de licence pour](#page-26-0)  utilisateur final, 27 contrôleur vidéo [configuration, 31](#page-30-0)

#### D

Dell

[site de support, 28](#page-27-1) [site Web de support](#page-28-1)  Premier, 29

[Dell Diagnostics, 39](#page-38-1)

Démarrage de Dell [Diagnostics à partir du](#page-39-0)  CD Drivers and Utilities, 40

dépannage [Centre d'aide et de support, 28](#page-27-0) [Dell Diagnostics, 39](#page-38-1)

diagnostics [Dell, 39](#page-38-1)

documentation [contrat de licence pour](#page-26-0)  utilisateur final, 27 [en ligne, 28-](#page-27-1)[29](#page-28-1) [garantie, 27](#page-26-0) [guide d'information sur le](#page-26-0)  produit, 27 [Guide d'utilisation, 27](#page-26-1) [réglementaire, 27](#page-26-0) [sécurité, 27](#page-26-0)

#### E

étiquettes [Microsoft Windows, 28](#page-27-2) [numéro de service, 28](#page-27-2)

#### F

fichier d'aide [Centre d'aide et de support de](#page-27-0)  Windows, 28

#### G

[guide d'information sur le](#page-26-0)  produit, 27 [Guide d'utilisation, 27](#page-26-1)

#### I

informations [réglementaires, 27](#page-26-0)  [relatives à l'ergonomie, 27](#page-26-0)  [sur la garantie, 27](#page-26-0)

#### L

logiciel [problèmes, 38](#page-37-0)  [antivirus, 38](#page-37-1)  [espion, 39](#page-38-2)

#### M

matériel [Dell Diagnostics, 39](#page-38-1)

#### N

[numéro de service, 28](#page-27-2)

#### O

ordinateur [blocage, 37](#page-36-2) [blocages, 38](#page-37-2) [faibles performances, 39](#page-38-2) [ne répond plus, 37](#page-36-2)

#### P

problèmes [blocage de l'ordinateur, 37](#page-36-2) [blocages de l'ordinateur, 38](#page-37-2) [Dell Diagnostics, 39](#page-38-1) [écran bleu, 38](#page-37-2) [faibles performances de](#page-38-2)  l'ordinateur, 39 [l'ordinateur ne répond plus, 37](#page-36-2) [logiciel, 37-](#page-36-3)[38](#page-37-0) [logiciel espion, 39](#page-38-2) [logiciels, 38](#page-37-3) [non démarrage de](#page-36-4)  l'ordinateur, 37 [programmes et compatibilité](#page-37-0)  Windows, 38 [un programme ne répond](#page-37-4)  plus, 38 [un programme se bloque, 38](#page-37-3)

#### R

ResourceCD [Dell Diagnostics, 39](#page-38-1)

### S

[site Web de support, 28](#page-27-1) [site Web Premier Support de](#page-28-2)  Dell, 29 système d'exploitation [CD, 29](#page-28-0) [réinstallation, 29](#page-28-0)

#### W

Windows XP [Assistant Compatibilité des](#page-37-0)  programmes, 38 [Centre d'aide et de support, 28](#page-27-0) [réinstallation, 29](#page-28-0)

Dell™ Latitude<sup>™</sup> 131L

# Guia de referência rápida

Modelo PP23LB

## Notas, Avisos e Advertências

 $\mathscr{D}$  NOTA: uma NOTA apresenta informações importantes para ajudar você a utilizar melhor o computador.

AVISO: um AVISO indica um potencial de danos ao hardware ou a perda de dados e descreve como evitar o problema.

 $\bigwedge$  <code>ADVERTÊNCIA:</code> uma <code>ADVERTÊNCIA</code> indica um potencial de danos ao equipamento, o risco de lesões corporais ou mesmo de morte.

Se você adquiriu um computador Dell™ Série n, quaisquer referências deste documento a sistemas operacionais Microsoft® Windows<sup>®</sup> não se aplicam.

Modelo PP23LB

\_\_\_\_\_\_\_\_\_\_\_\_\_\_\_\_\_\_\_\_

**As informações deste documento estão sujeitas a alterações sem aviso prévio. © 2006 Dell Inc. Todos os direitos reservados.**

Qualquer forma de reprodução deste produto sem a permissão por escrito da Dell Inc. é estritamente proibida.

Marcas comerciais usadas neste texto: *Dell*, o logotipo *DELL* e *Latitude* são marcas comerciais da Dell Inc.; *Microsoft* e *Windows* são marcas comerciais registradas da Microsoft Corporation.

Os demais nomes e marcas comerciais podem ser usados neste documento como referência à entidades que reivindicam essas marcas e nomes ou a seus produtos. A Dell Inc. declara que não tem interesse de propriedade sobre marcas comerciais e nomes de terceiros.

Outubro de 2006 P/N XP065 Rev. A00

# Índice2

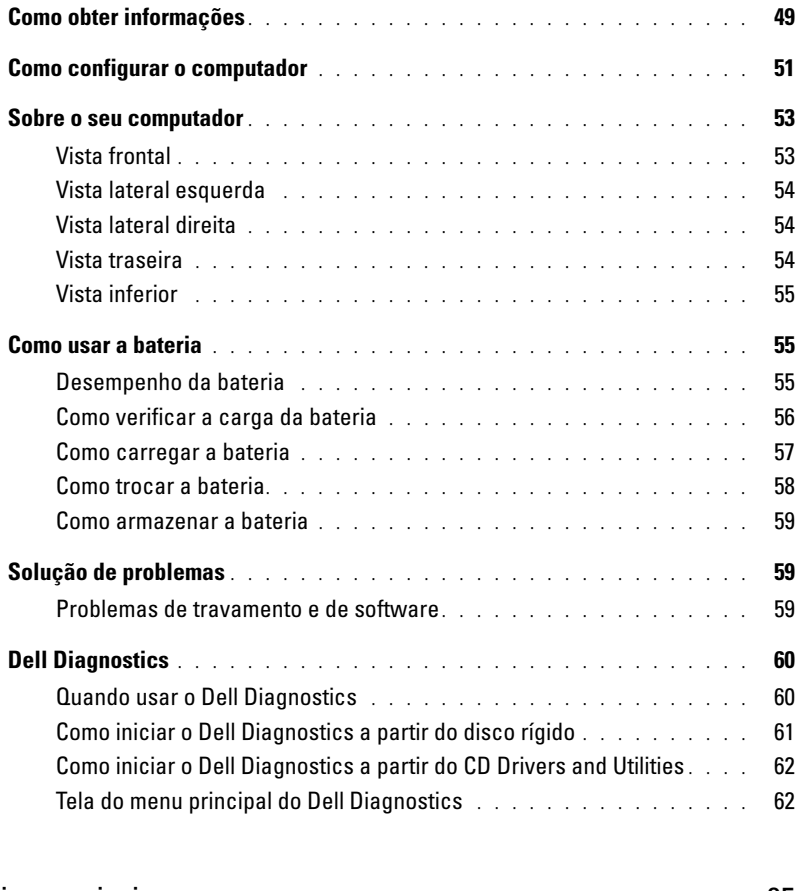

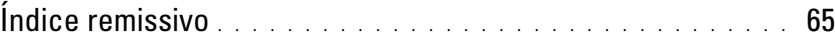

## <span id="page-48-0"></span>Como obter informações

Ø

 $\mathscr{U}$  NOTA: Alguns recursos ou mídia podem ser opcionais e, por esta razão, não serem fornecidos com o seu computador. Alguns recursos ou mídias podem não estar disponíveis em certos países.

NOTA: Informações adicionais poderão ser fornecidas com o seu computador.

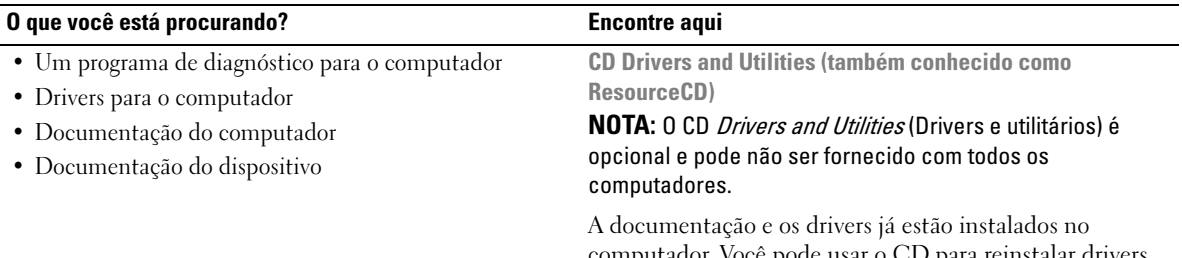

computador. Você pode usar o CD para reinstalar drivers ou executar o Dell Diagnostics (consulte ["Dell](#page-59-0)  [Diagnostics" na página 60](#page-59-0).)

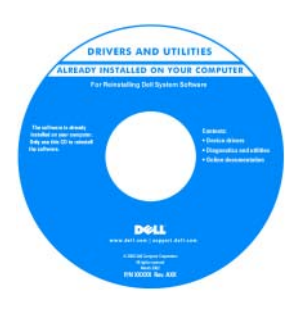

O CD pode conter arquivos Readme (Leiame) para fornecer as atualizações mais recentes sobre alterações técnicas aplicadas ao computador ou material de referência técnica avançado para técnicos ou usuários experientes.

#### NOTA: Para encontrar atualizações de drivers e documentação, vá para o site de suporte da Dell em support.dell.com (em inglês).

<span id="page-48-2"></span><span id="page-48-1"></span>Guia de Informações do Produto Dell™

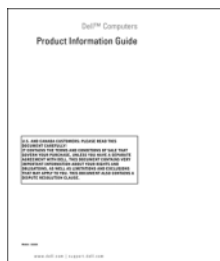

• Informações sobre garantia

- Termos e condições (somente para os EUA)
- Instruções de segurança
- Informações de normalização
- Informações de ergonomia
- Contrato de licença do usuário final

<span id="page-49-3"></span><span id="page-49-2"></span><span id="page-49-1"></span><span id="page-49-0"></span>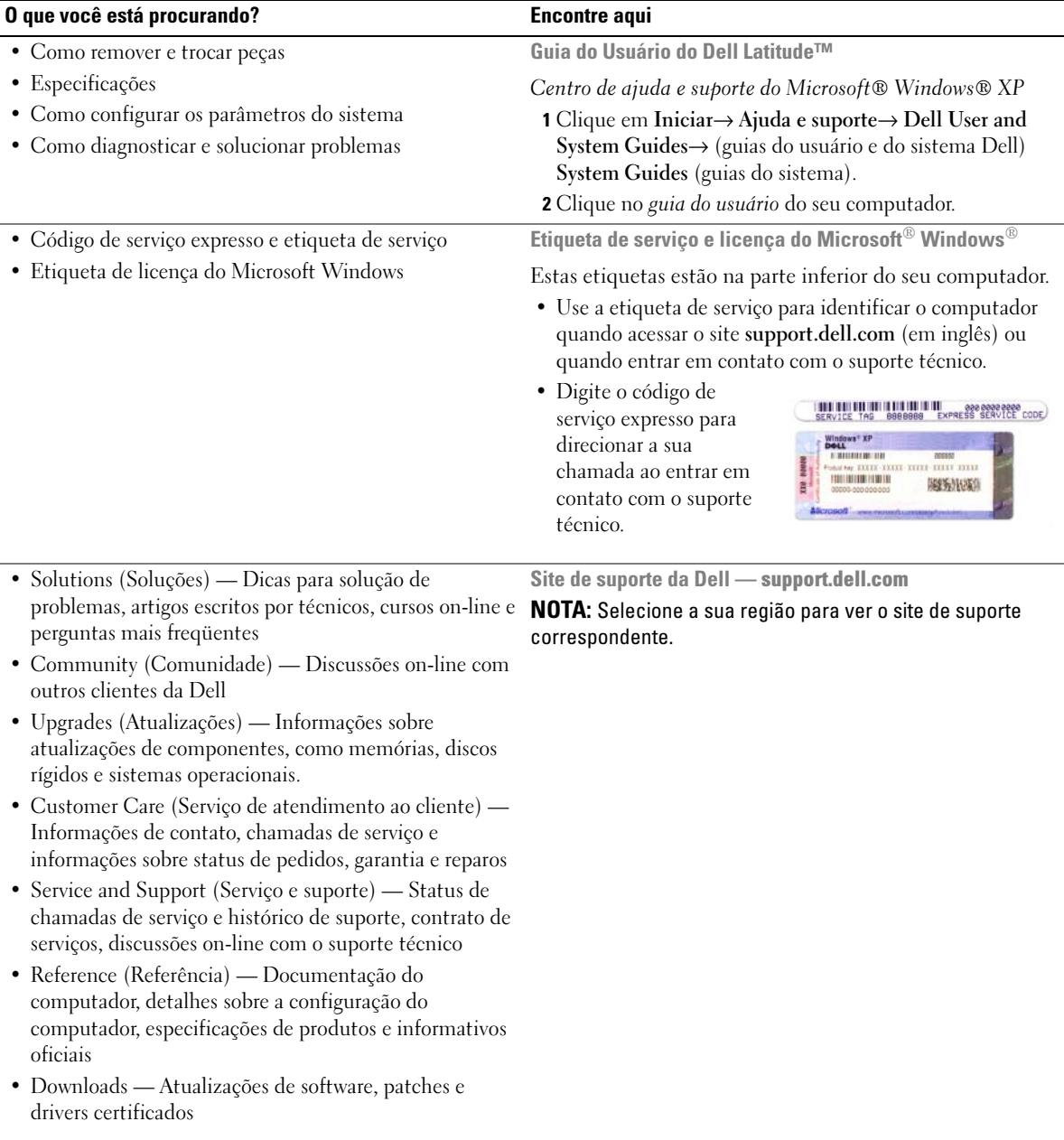

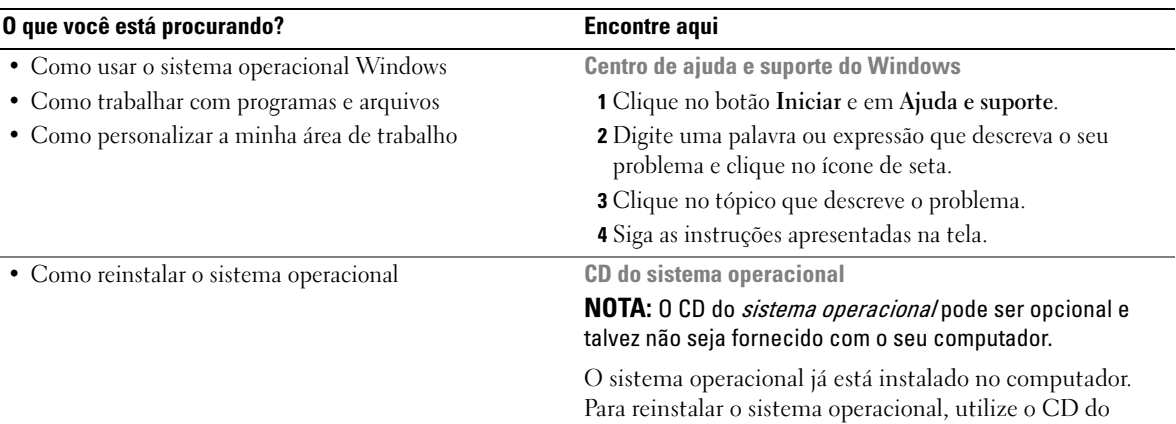

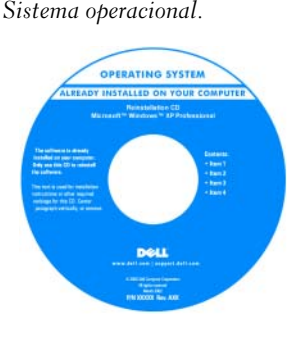

<span id="page-50-2"></span><span id="page-50-1"></span>Após reinstalar o sistema operacional, use o CD Drivers and Utilities (ResourceCD) para reinstalar os drivers dos dispositivos fornecidos com o computador.

A etiqueta da chave do sistema operacional está [localizada no computador.](#page-49-0)

<span id="page-50-3"></span>NOTA: A cor do CD varia de

acordo com o sistema operacional adquirido.

<span id="page-50-4"></span>O site de suporte do Dell Premier é personalizado para clientes corporativos, do governo e da área de educação. Esse site pode não estar disponível em todas as regiões.

• Status do serviço de chamadas e histórico de suporte Site de suporte do Dell Premier — premiersupport.dell.com

- Questões técnicas importantes do computador
- Perguntas mais freqüentes
- Downloads de arquivos
- Detalhes sobre a configuração do meu computador
- Contrato de serviço para o computador

## <span id="page-50-0"></span>Como configurar o computador

#### $\bigwedge$  ADVERTÊNCIA: Antes de executar qualquer procedimento descrito nesta seção, siga as instruções de segurança contidas no *Guia de Informações do Produto*.

- 1 Abra a caixa de acessórios.
- 2 Separe os itens da caixa de acessórios necessários para a configuração do computador.

A caixa de acessórios contém também a documentação do usuário, software ou hardware adicional (como unidades ou baterias) que você adquiriu.

3 Conecte o adaptador CA no respectivo conector do computador e à tomada elétrica.

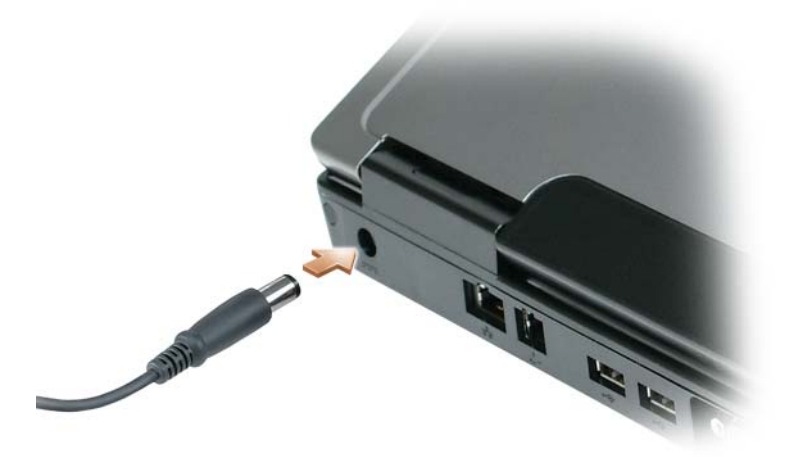

- 4 Abra a tela do computador e pressione o botão liga/desliga para ligar o computador (consulte ["Vista](#page-52-1)  [frontal" na página 53\)](#page-52-1).
- **NOTA:** Recomendamos ligar e desligar o computador pelo menos uma vez antes de você instalar qualquer placa ou conectar o computador a um dispositivo de acoplamento ou a outro dispositivo externo, como uma impressora, por exemplo.

## <span id="page-52-0"></span>Sobre o seu computador

#### <span id="page-52-2"></span><span id="page-52-1"></span>Vista frontal

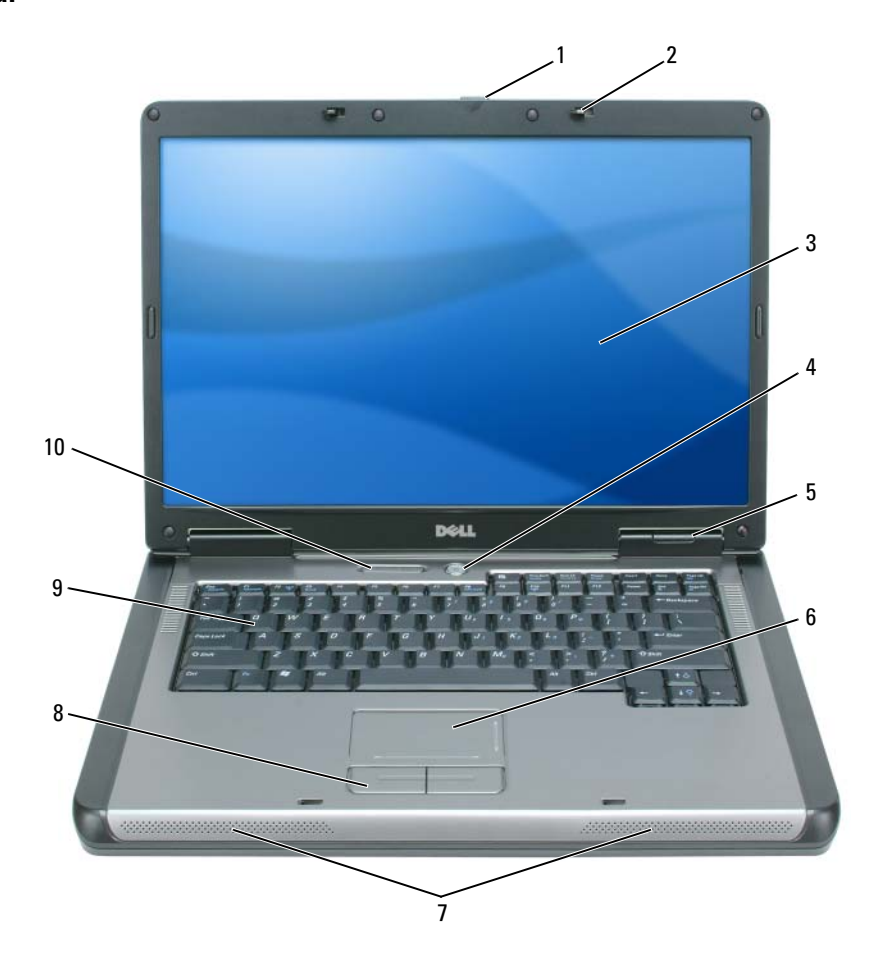

- 1 aba de liberação da trava da tela 2 travas da tela (2) 3 tela
- 
- 
- luzes de status do teclado e de dispositivo de rede sem fio
- botão liga/desliga 5 luzes de status do dispositivo 6 touch pad
- 7 alto-falantes (2) 8 botões do touch pad 9 teclado

#### <span id="page-53-0"></span>Vista lateral esquerda

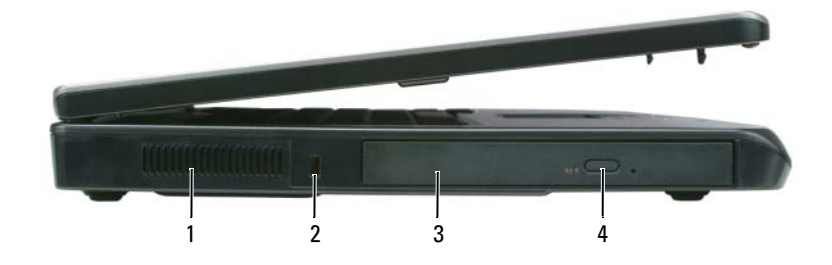

- 1 aberturas de ventilação 2 encaixe do cabo de segurança 3 compartimento de unidade óptica
- 4 botão de ejeção da bandeja de unidade óptica

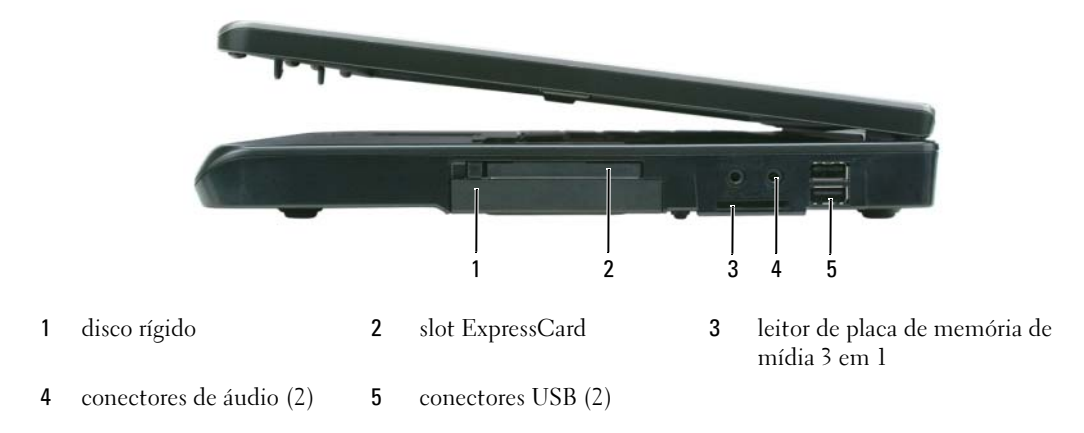

#### <span id="page-53-1"></span>Vista lateral direita

#### <span id="page-53-2"></span>Vista traseira

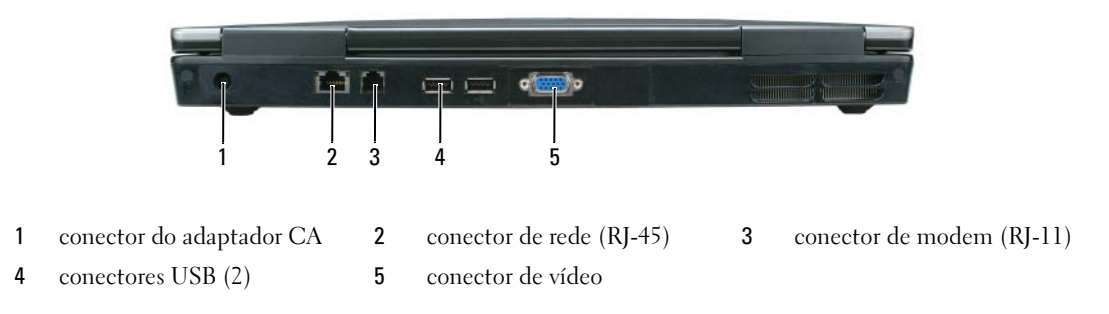

#### <span id="page-54-0"></span>Vista inferior

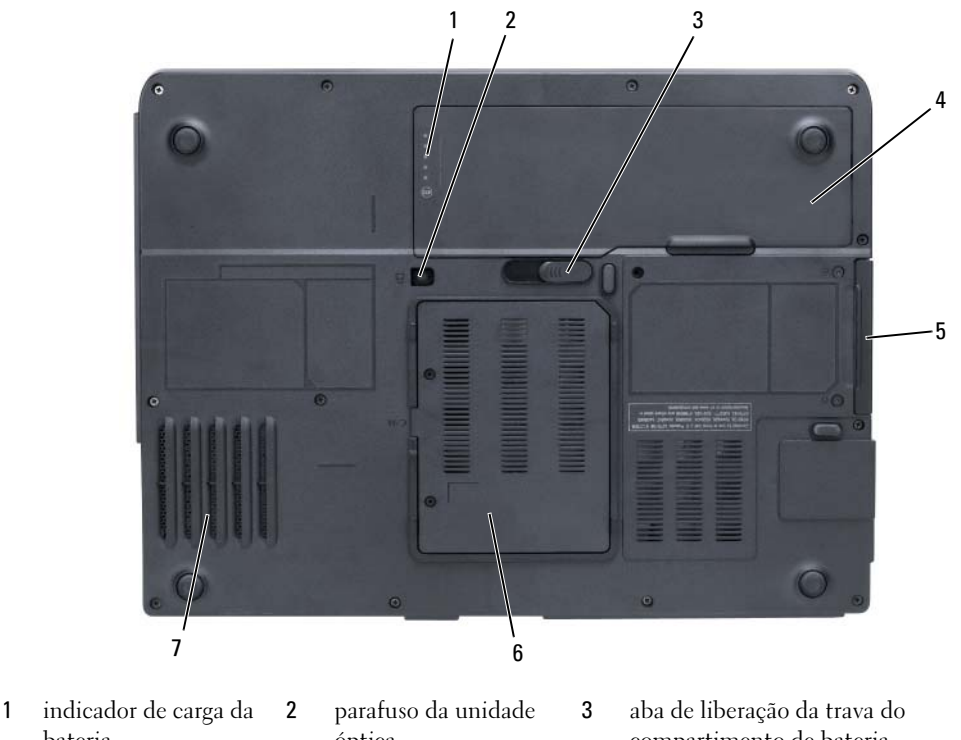

- <span id="page-54-4"></span>bateria
- <span id="page-54-3"></span>óptica
- compartimento de bateria
- 4 bateria 5 disco rígido 6 tampa do modem/módulo de memória
- 7 ventilador

### <span id="page-54-1"></span>Como usar a bateria

#### <span id="page-54-2"></span>Desempenho da bateria

**NOTA:** Para obter informações sobre a garantia Dell do seu computador, consulte o *Guia de Informações do* Produto ou o documento de garantia em separado fornecido com o computador.

Para obter um desempenho ótimo do computador e ajudar a preservar as configurações do BIOS, ligue o computador portátil Dell com a bateria principal sempre instalada. Uma bateria é fornecida como equipamento padrão no compartimento de bateria.

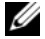

 $\mathscr{D}$  **NOTA:** Quando for usar o computador pela primeira vez, como a bateria pode não estar completamente carregada, use o adaptador CA para conectar o novo computador a uma tomada elétrica. Para obter melhores resultados, opere o computador com o adaptador CA até a bateria estar completamente carregada. Para ver o status da carga da bateria, clique em Iniciar→ Configurações→ Painel de controle→ Opções de energia→ Medidor de energia.

**NOTA:** O tempo de operação da bateria (período em que a bateria é capaz de reter a carga) diminui com o uso. Dependendo da forma como a bateria é usada e das condições sob as quais ela é usada, pode ser que você tenha de comprar uma nova bateria durante a vida útil de seu computador.

 $\mathscr O$  **NOTA:** É recomendável conectar o computador a uma tomada elétrica durante as gravações de CD ou DVD.

O tempo de operação da bateria varia dependendo das condições de operação. O tempo de operação diminui consideravelmente quando você executa certas operações, incluindo, entre outras, as seguintes:

- Usar unidades ópticas
- Usar dispositivos de comunicação sem fio, placas ExpressCards, placas de memória de mídia ou dispositivos USB
- Usar configurações de alto brilho da tela, protetores de tela em 3D ou outros programas de consumo elevado de energia, como complexos aplicativos gráficos em 3D
- Operar o computador no modo de desempenho máximo (consulte as informações contidas no *guia* do usuário sobre como configurar parâmetros de gerenciamento de energia)

Você pod[e verificar a carga da bateria](#page-55-0) (consulte ["Como verificar a carga da bateria" na página 56\)](#page-55-0) antes de inseri-la no computador. Você pode também configurar opções de gerenciamento de energia para alertá-lo quando a [carga da bateria atingir um nível baixo](#page-56-1) (consulte as informações contidas no guia do usuário sobre como configurar parâmetros de gerenciamento de energia).

 $\bigwedge$  ADVERTËNCIA: O uso de uma bateria incompatível pode aumentar o risco de incêndio ou de explosão. Substitua a bateria somente por uma bateria compatível adquirida da Dell. A bateria foi projetada para funcionar com este computador Dell™. Não use bateria de outros computadores neste computador.

 $\bigwedge$  ADVERTËNCIA: Não descarte baterias junto com o lixo doméstico. Quando a bateria não puder mais armazenar carga, ligue para o órgão ambiental ou para a empresa de coleta de lixo local para obter instruções sobre como descartar uma bateria de íons de lítio. Consulte "Descarte da bateria" no *Guia de Informações do Produto*.

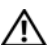

 $/$ [\ ADVERTENCIA: O uso inadequado da bateria pode aumentar o risco de incêndio ou de queimaduras químicas. Não perfure, não incinere, não desmonte e nem exponha a bateria a temperaturas acima de 65°C. Mantenha a bateria longe do alcance de crianças. Manuseie com muito cuidado baterias danificadas ou que estejam vazando. As baterias danificadas podem vazar e causar danos pessoais ou ao equipamento.

#### <span id="page-55-2"></span><span id="page-55-0"></span>Como verificar a carga da bateria

A janela Medidor de energia do Microsoft Windows e o ícone , os indicadores de carga e de saúde da bateria, bem como o aviso de bateria com pouca carga fornecem informações sobre a carga da bateria.

#### <span id="page-55-1"></span>Medidor de energia do Microsoft Windows

O medidor de energia do Windows mostra o restante de carga da bateria. Para ver o medidor de energia, clique duas vezes no ícone  $\mathbb{H}$  da barra de tarefas.

Se o computador estiver conectado à tomada elétrica, o ícone aparecerá.

#### <span id="page-56-3"></span>Indicador de carga

Se você pressionar uma vez ou *pressionar e segurar* o botão de status no indicador de carga da bateria, você poderá verificar a:

- carga da bateria (para verificar a carga, pressione e solte o botão de status)
- saúde da bateria (para verificar a saúde, pressione e segure o botão de status)

O tempo de operação da bateria é determinado, em grande parte, pelo número de vezes em que ela é carregada. Após centenas de ciclos de carga e descarga, as baterias perdem um pouco da sua capacidade de carga ou — da sua saúde. Isto é, a bateria pode mostrar o status de "carregada", mas manter uma capacidade de carga reduzida (saúde).

#### Verificar a carga da bateria

Para verificar a carga da bateria, *pressione* e solte o botão de status no indicador de carga da bateria para acender as luzes indicadoras do nível de carga. Cada luz representa aproximadamente 20% da carga total da bateria. Por exemplo, se a bateria tiver 80% de carga restante, quatro luzes estarão acesas. Se não tiver nenhuma luz acesa é porque a bateria está descarregada.

#### Verificar a saúde da bateria

Para verificar a saúde da bateria usando o indicador de carga, *pressione e segure* o botão de status no indicador de carga da bateria durante pelo menos três segundos. Se nenhuma luz acender, a bateria está em boas condições e restam mais de 80 % da sua capacidade de carga original. Cada luz representa uma degradação incremental. O aparecimento de cinco luzes é uma indicação de que resta menos de 60 % da capacidade de carga e você deverá começar a pensar em trocar a bateria. Consulte as especificações contidas no guia do usuário.

#### <span id="page-56-1"></span>Advertência sobre bateria com pouca carga

AVISO: Para evitar perder ou corromper dados, salve o seu trablho imediatamente após receber o aviso de bateria com pouca carga e, em seguida, conecte o computador a uma tomada elétrica. Se a bateria ficar completamente descarregada, o modo de hibernação será iniciado automaticamente.

Por padrão, uma janela pop-up avisará você quando a carga da bateria estiver esgotada em aproximadamente 90%. Você pode alterar as configurações dos alarmes de bateria. Consulte o guia do usuário para obter informações sobre como acessar a janela Propriedades das opções de energia.

#### <span id="page-56-2"></span><span id="page-56-0"></span>Como carregar a bateria

 $\mathscr{U}$  NOTA: Quando o computador está desligado, o adaptador CA carrega 80 por cento de uma bateria completamente descarregada em aproximadamente 1 hora e em aproximadamente 2 horas ele carrega 100 por cento da bateria. O tempo de carregamento será maior se o computador estiver ligado. Você pode deixar a bateria no computador o tempo que quiser. O circuito interno da bateria evita a sobrecarga.

Quando você conecta o computador a uma tomada elétrica ou instala uma bateria em um computador conectado a uma tomada elétrica, ele verifica a carga e a temperatura da bateria. Se necessário, o adaptador CA carregará então a bateria e manterá a sua carga.

Se a bateria estiver quente devido ao uso no computador ou porque a temperatura ambiente está elevada, talvez ela não seja carregada quando o computador for conectado a uma tomada elétrica.

A bateria estará muito quente para começar a a ser carregada se a luz  $\mathbb{F}$  piscar alternadamente entre as cores verde e laranja. Desconecte o computador da tomada elétrica e deixe que a bateria e o computador esfriem até atingirem a temperatura ambiente. Em seguida, conecte o computador à tomada elétrica para continuar a carregar a bateria.

Para obter mais informações sobre como solucionar problemas de bateria, consulte o guia do usuário.

#### <span id="page-57-0"></span>Como trocar a bateria

<span id="page-57-1"></span>ADVERTÊNCIA: Antes de executar estes procedimentos, desligue o computador, desconecte o adaptador CA da tomada elétrica e do computador e remova quaisquer outros cabos externos do computador.

AVISO: Você precisa remover todos os cabos externos do computador para evitar possíveis danos ao conector.

ADVERTÊNCIA: O uso de uma bateria incompatível pode aumentar o risco de incêndio ou de explosão. Substitua a bateria somente por uma bateria compatível adquirida da Dell. A bateria foi projetada para funcionar com o seu computador Dell™; não use baterias de outros computadores no seu computador.

AVISO: Se optar por substituir a bateria com o computador no modo de espera, você terá apenas 1 minuto para concluir a substituição antes que o computador se desligue e perca todos os dados que não foram salvos.

Para remover a bateria:

- 1 Se o computador estiver conectado a um dispositivo de acoplamento, (acoplado), desconecte-o. Consulte a documentação fornecida com o dispositivo de acoplamento para obter instruções.
- 2 Certifique-se de que o computador esteja desligado.
- 3 Deslize e segure a aba de liberação da trava do compartimento de bateria na parte inferior do computador e remova a bateria do compartimento.

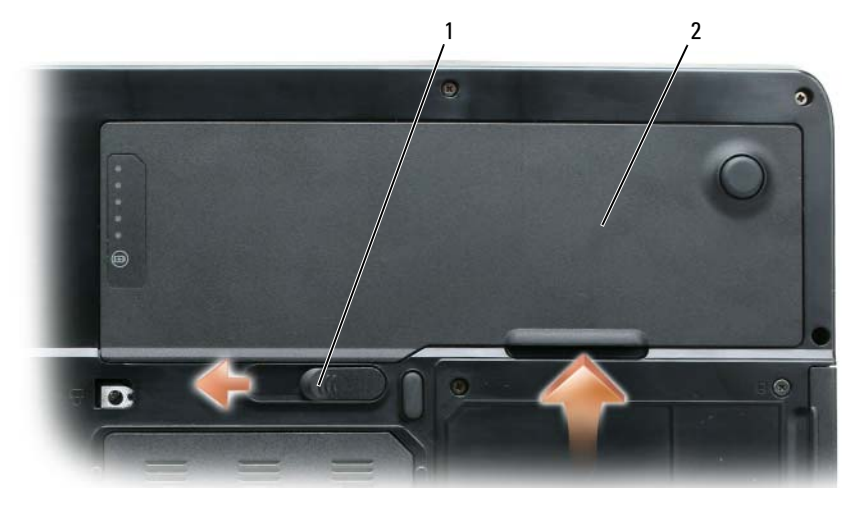

1 aba de liberação da trava do compartimento de bateria 2 bateria

Para recolocar a bateria, execute o procedimento de remoção na ordem inversa.

#### **58 Guia de Referência Rápida**

#### <span id="page-58-4"></span><span id="page-58-0"></span>Como armazenar a bateria

Remova a bateria quando for guardar o computador por um período de tempo prolongado. As baterias se descarregam durante um período longo de armazenamento. Nestes casos, recarregue a bateria completamente (consulte ["Como carregar a bateria" na página 57\)](#page-56-0) antes de usá-la.

## <span id="page-58-1"></span>Solução de problemas

#### <span id="page-58-9"></span><span id="page-58-2"></span>Problemas de travamento e de software

 $\bigwedge$  ADVERTËNCIA: Antes de executar qualquer procedimento descrito nesta seção, siga as instruções de segurança contidas no Guia de Informações do Produto.

#### <span id="page-58-6"></span>O computador não inicia

VERIFIQUE SE O ADAPTADOR CA ESTÁ BEM CONECTADO AO COMPUTADOR E À TOMADA ELÉTRICA

#### <span id="page-58-5"></span>O computador pára de responder

AVISO: Você poderá perder dados se não conseguir executar o procedimento de desligar o sistema operacional

**DESLIGUE O COMPUTADOR** — Se você não conseguir obter resposta pressionando uma tecla ou movendo o mouse, pressione e mantenha pressionado o botão liga/desliga durante pelo menos 8 a 10 segundos até desligar o computador. Em seguida, reinicie o computador.

#### <span id="page-58-7"></span>Um programa pára de responder ou trava repetidamente

<span id="page-58-8"></span> $\mathscr{D}$  NOTA: As instruções de instalação do software estão geralmente na documentação ou em um disquete ou CD.

#### FECHE O PROGRAMA -

- 1 Pressione <Ctrl><Shift><Esc> simultaneamente.
- 2 Clique em Gerenciador de tarefas.
- **3** Clique no programa que não está mais respondendo.
- <span id="page-58-3"></span>4 Clique em Finalizar tarefa.

**CONSULTE A DOCUMENTAÇÃO DO SOFTWARE** — Se necessário, desinstale e reinstale o programa.

#### Programa criado para uma versão anterior do sistema operacional Microsoft $^\circledR$  Windows $^\circledR$

EXECUTAR O ASSISTENTE DE COMPATIBILIDADE DE PROGRAMAS —  $O$  Assistente de compatibilidade de programas configura o programa para funcionar em ambientes similares a ambientes não-Windows XP.

- 1 Clique em Iniciar<sup>→</sup> Todos os programas→ Acessórios→ Assistente de compatibilidade de programas→ Avançar.
- 2 Siga as instruções apresentadas na tela.

#### <span id="page-59-3"></span>Exibição de uma tela inteiramente azul

**DESLIGUE O COMPUTADOR** — Se você não conseguir obter resposta pressionando uma tecla ou movendo o mouse, pressione e mantenha pressionado o botão liga/desliga durante pelo menos 8 a 10 segundos até desligar o computador. Em seguida, reinicie o computador.

#### <span id="page-59-5"></span>Outros problemas de software

#### CONSULTE A DOCUMENTAÇÃO DO SOFTWARE OU ENTRE EM CONTATO COM O FABRICANTE DO PRODUTO PARA OBTER INFORMAÇÕES SOBRE A SOLUÇÃO DE PROBLEMAS

- Verifique se o programa é compatível com o sistema operacional instalado no computador.
- Verifique se o computador atende aos requisitos mínimos de hardware necessários para executar o software. Consulte a documentação do software para obter informações.
- Verifique se o programa foi instalado e configurado adequadamente.
- Verifique se os drivers de dispositivo não estão em conflito com o programa.
- <span id="page-59-6"></span>• Se necessário, desinstale e, em seguida, reinstale o programa.

#### FAÇA IMEDIATAMENTE UMA CÓPIA DE BACKUP DOS ARQUIVOS.

US E UM PROGRAMA ANTIVÍRUS PARA EXAMINAR O DISCO RÍGIDO, DISQUETES E CDS.

#### SALVE E FECHE OS ARQUIVOS ABERTOS, BEM COMO OS PROGRAMAS QUE TAMBÉM ESTIVEREM ABERTOS E DESLIGUE O COMPUTADOR ATRAVÉS DO MENU Iniciar.

<span id="page-59-2"></span>**EXAMINE O COMPUTADOR PARA VER SE ESTÁ INFECTADO POR ALGUM TIPO DE SPYWARE**  $-$  Se o computador estiver lento, se aparecer freqüentes anúncios em janelas pop-up ou se você tiver problemas para se conectar à Internet, o seu computador pode estar infectado por algum tipo de spyware (software de espionagem). Use um programa antivírus que inclua proteção contra spyware (talvez seja necessário fazer uma atualização) para examinar o computador e remover o spyware. Para obter mais informações, visite o site support.dell.com (em inglês) e procure a palavra-chave spyware.

EXECUTE O DELL DIAGNOSTICS — Consulte ["Dell Diagnostics" na página 60](#page-59-0). Se o todos os testes forem concluídos com êxito, a condição de erro estará relacionada a um problema de software.

## <span id="page-59-4"></span><span id="page-59-0"></span>Dell Diagnostics

 $\sqrt{N}$  ADVERTËNCIA: Antes de executar qualquer procedimento descrito nesta seção, siga as instruções de segurança contidas no Guia de Informações do Produto.

#### <span id="page-59-1"></span>Quando usar o Dell Diagnostics

Se o computador apresentar algum problema, faça as verificações descritas em ["Problemas de travamento](#page-58-2)  [e de software" na página 59](#page-58-2) e execute o Dell Diagnostics antes de entrar em contato com a Dell para obter assistência técnica.

É recomendável que você imprima estes procedimentos antes de começar.

AVISO: O Dell Diagnostics só funciona em computadores Dell™.

 $\mathscr Q$  **NOTA:** O CD *Drivers and Utilities* (Drivers e utilitários) é opcional e pode não ser fornecido com o seu computador. Inicie o Dell Diagnostics a partir do disco rígido ou do CD Drivers and Utilities (Drivers e utilitários).

#### <span id="page-60-0"></span>Como iniciar o Dell Diagnostics a partir do disco rígido

O Dell Diagnostics está localizado em uma partição oculta do utilitário de diagnóstico no disco rígido.

 $\mathscr{U}$  NOTA: Se o computador não mostrar nenhuma imagem na tela, entre em contato com a Dell para obter assistência técnica.

- 1 Ligue (ou reinicie) o computador.
- 2 Se o computador estiver conectado a um dispositivo de acoplamento, (acoplado), desconecte-o. Consulte a documentação fornecida com o dispositivo de acoplamento para obter instruções.
- 3 Conecte o computador a uma tomada elétrica.
- **4** Execute o Dell Diagnostics.
	- a Ligue o computador. Quando o logotipo DELL™ aparecer, pressione <F12> imediatamente. Selecione Diagnostics no menu de inicialização e pressione <Enter>.

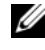

 $\mathscr O$  **NOTA:** Se você esperar tempo demais e o logotipo do sistema operacional aparecer, continue aguardando até ver a área de trabalho do Windows. Em seguida, desligue o computador e tente novamente.

b Pressione e segure a tecla <Fn> e ao mesmo tempo ligue o computador.

 $\mathscr{U}$  NOTA: Se aparecer uma mensagem informando que a partição do utilitário de diagnósticos não foi localizada, execute o Dell Diagnostics a partir do CD *Drivers and Utilities* (Drivers e utilitários).

O computador executará a avaliação de pré-inicialização do sistema, que é uma série de testes iniciais da placa de sistema, do teclado, do disco rígido e da tela.

- Durante a avaliação, responda a todas as perguntas apresentadas
- Se alguma falha for detectada, o computador interromperá o processo e emitirá um bipe. Para interromper a avaliação e reinicializar o computador, pressione <n>; para passar para o teste seguinte, pressione  $\langle y \rangle$ ; para testar novamente o componente que apresentou defeito, pressione  $\langle r \rangle$ .
- Se forem detectadas falhas durante a avaliação de pré-inicialização do sistema, anote o(s) código(s) de erro e entre em contato com a Dell.

Se a avaliação de pré-inicialização do sistema for feita sem problemas, você receberá a mensagem Booting Dell Diagnostic Utility Partition. Press any key to continue (Inicializando partição do utilitário de diagnóstico da Dell. Pressione qualquer tecla para continuar).

5 Pressione qualquer tecla para iniciar o Dell Diagnostics a partir da partição do utilitário de diagnóstico na unidade de disco rígido.

#### <span id="page-61-2"></span><span id="page-61-0"></span>Como iniciar o Dell Diagnostics a partir do CD Drivers and Utilities

- 1 Insira o CD Drivers and Utilities (Drivers e utilitários).
- 2 Desligue e reinicialize o computador.

Quando o logotipo DELL aparecer, pressione <F12> imediatamente.

Se você esperar tempo demais e o logotipo do Windows aparecer, continue aguardando até que a área de trabalho do Windows apareça. Em seguida, desligue o computador e tente novamente.

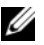

 $\mathscr{Q}_\blacktriangle$  NOTA: As etapas a sequir alteram a seqüência de inicialização para ser executada apenas uma vez. Na próxima inicialização, o computador inicializará de acordo com os dispositivos especificados no programa de configuração do sistema.

- 3 Quando a lista dos dispositivos de inicialização aparecer, destaque IDE CD-ROM DeviceCD/DVD/CD-RW Drive e pressione <Enter>.
- 4 Selecione a opção Boot from CD-ROM (Inicializar a partir do CD-ROM) no menu apresentado e pressione <Enter>.
- 5 Digite 1 para iniciar o menu do CD e pressione <Enter> para continuar.
- 6 Selecione Run the 32 Bit Dell Diagnostics (Executar o Dell Diagnostics de 32 bits) na lista numerada. Se houver várias versões na lista, selecione a versão adequada para sua plataforma.
- 7 Quando o menu principal do Dell Diagnostics aparecer, selecione o teste a ser executado.

#### <span id="page-61-1"></span>Tela do menu principal do Dell Diagnostics

1 Depois que o Dell Diagnostics for carregado e a tela do menu principal aparecer, clique no botão da opção desejada.

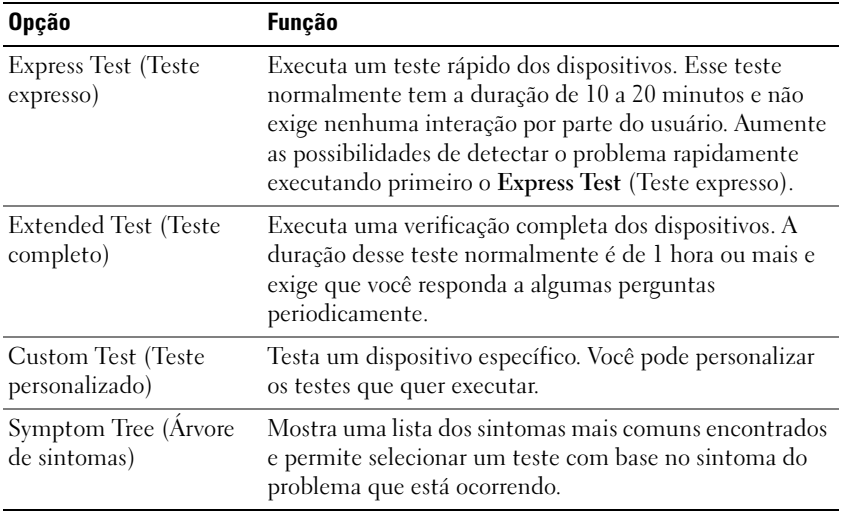

2 Se for encontrado algum problema durante um teste, aparecerá uma mensagem mostrando o código de erro e uma descrição do problema. Anote esse código e a descrição do problema e siga as instruções apresentadas na tela.

Se não for possível resolver a condição de erro, entre em contato com a Dell.

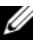

**NOTA:** A etiqueta de serviço do computador está localizada na parte superior de cada tela de teste. Se você entrar em contato com a Dell, o suporte técnico solicitará o número da etiqueta de serviço.

3 Se você executar um teste usando a opção Custom Test (Teste personalizado) ou Symptom Tree (Árvore de sintomas), clique na guia correspondente descrita na tabela a seguir para obter mais informações.

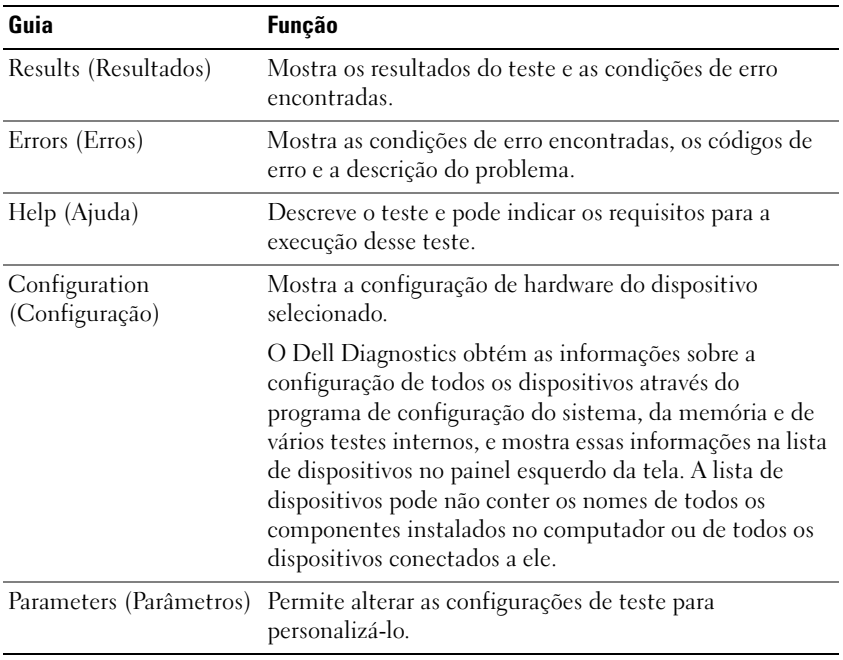

- 4 Quando os testes forem concluídos, se você estiver executando o Dell Diagnostics a partir do CD Drivers and Utilities (Drivers e utilitários), remova o CD.
- 5 Quando os testes forem concluídos, feche a tela de teste para voltar à tela Main Menu (menu principal). Para sair do Dell Diagnostics e reinicializar o computador, feche a tela do menu principal.

# <span id="page-64-0"></span>Índice remissivo

#### A

arquivo de ajuda [centro de ajuda e suporte do](#page-50-1)  Windows, 51

assistentes [assistente de compatibilidade](#page-58-3)  de programas, 59

#### B

bateria [armazenamento, 59](#page-58-4) [carregamento da, 57](#page-56-2) [desempenho, 55](#page-54-3) [indicador de carga, 55](#page-54-4) [medidor de energia, 56](#page-55-1) [remoção, 58](#page-57-1) [verificação da carga, 56](#page-55-2)

#### C

CDs [sistema operacional, 51](#page-50-2) [centro de ajuda e suporte, 51](#page-50-1) Como iniciar o Dell [Diagnostics a partir do](#page-61-2)  CD Drivers and Utilities, 62 computador

[desempenho lento, 60](#page-59-2) [pára de responder, 59](#page-58-5) [trava, 59-](#page-58-5)[60](#page-59-3)

[contrato de licença do usuário](#page-48-1)  final, 49 controladora de vídeo

[determinação da](#page-52-2)  configuração, 53

#### D

Dell [site de suporte, 50](#page-49-1) [site de suporte premier, 51](#page-50-3)

[Dell Diagnostics, 60](#page-59-4)

diagnósticos [Dell, 60](#page-59-4)

documentação [contrato de licença do usuário](#page-48-1)  final, 49 [garantia, 49](#page-48-1) [Guia de Informações do](#page-48-1)  Produto, 49 [guia do usuário, 50](#page-49-2) [normalização, 49](#page-48-1) [on-line, 50-](#page-49-1)[51](#page-50-3) [segurança, 49](#page-48-1)

#### E

[etiqueta de serviço, 50](#page-49-3) [etiqueta do Microsoft](#page-49-3)  Windows, 50

etiquetas [etiqueta de serviço, 50](#page-49-3) [Microsoft Windows, 50](#page-49-3)

#### G

[Guia de Informações do](#page-48-1)  Produto, 49 [guia do usuário, 50](#page-49-2)

#### H

hardware [Dell Diagnostics, 60](#page-59-4)

#### I

[indicador de carga de](#page-56-3)  bateria, 57 [Informações de ergonomia, 49](#page-48-1) [informações de garantia, 49](#page-48-1) informações de [normalização, 49](#page-48-1) [instruções de segurança, 49](#page-48-1)

#### P

problemas [computador não inicia, 59](#page-58-6) [computador pára de](#page-58-5)  [responder, 59](#page-58-5)

[computador trava, 59-](#page-58-5)[60](#page-59-3) [Dell Diagnostics, 60](#page-59-4) [desempenho lento do](#page-59-2)  computador, 60 [programa pára de](#page-58-7)  responder, 59 [programa trava, 59](#page-58-8) [programas e compatibilidade](#page-58-3)  com o Windows, 59 [software, 59-](#page-58-9)[60](#page-59-5) [spyware, 60](#page-59-2) [tela azul, 60](#page-59-3) [travamento, 59](#page-58-9)

#### R

ResourceCD [Dell Diagnostics, 60](#page-59-4)

#### S

sistema operacional [CD, 51](#page-50-2) [reinstalação, 51](#page-50-2) [Site de suporte do Dell](#page-50-4)  Premier, 51 [site de suporte do Dell](#page-48-2)  Premier, 49 [site de suporte na web, 50](#page-49-1) software [problemas, 59-](#page-58-3)[60](#page-59-5) [software antivírus, 60](#page-59-6) solução de problemas [centro de ajuda e suporte, 51](#page-50-1) [Dell Diagnostics, 60](#page-59-4) [spyware, 60](#page-59-2)

#### W

Windows XP [assistente de compatibilidade](#page-58-3)  de programas, 59 [centro de ajuda e suporte, 51](#page-50-1) [reinstalação, 51](#page-50-2)

Dell™ Latitude<sup>™</sup> 131L

## Guía de referencia rápida

Modelo PP23LB

## Notas, avisos y precauciones

**XX NOTA:** Una NOTA proporciona información importante que le ayuda a utilizar su ordenador de la mejor manera posible.

AVISO: Un AVISO indica la posibilidad de daños en el hardware o pérdida de datos y le explica cómo evitar el problema.

PRECAUCIÓN: Una PRECAUCIÓN indica la posibilidad de sufrir daños materiales o personales, e incluso peligro de muerte.

Si ha adquirido un ordenador Dell™ Serie n, todas las referencias que aparecen en este documento relativas a los sistemas operativos de Microsoft® Windows® no son aplicables.

Modelo PP23LB

\_\_\_\_\_\_\_\_\_\_\_\_\_\_\_\_\_\_\_\_

**La información contenida en este documento puede modificarse sin aviso previo. © 2006 Dell Inc. Todos los derechos reservados.**

La reproducción de esta guía sin el permiso escrito de Dell Inc. queda terminantemente prohibida.

Marcas comerciales utilizadas en este texto: *Dell*, el logotipo *DELL* y *Latitude* son marcas comerciales de Dell Inc.; *Microsoft* y *Windows* son marcas comerciales registradas de Microsoft Corporation.

Este documento puede incluir otras marcas y nombres comerciales para referirse a las entidades que son propietarias de los mismos o a sus productos. Dell Inc. renuncia a cualquier interés sobre la propiedad de marcas y nombres comerciales que no sean los suyos.

Octubre 2006 N/P XP065 Rev. A00

## Contenido

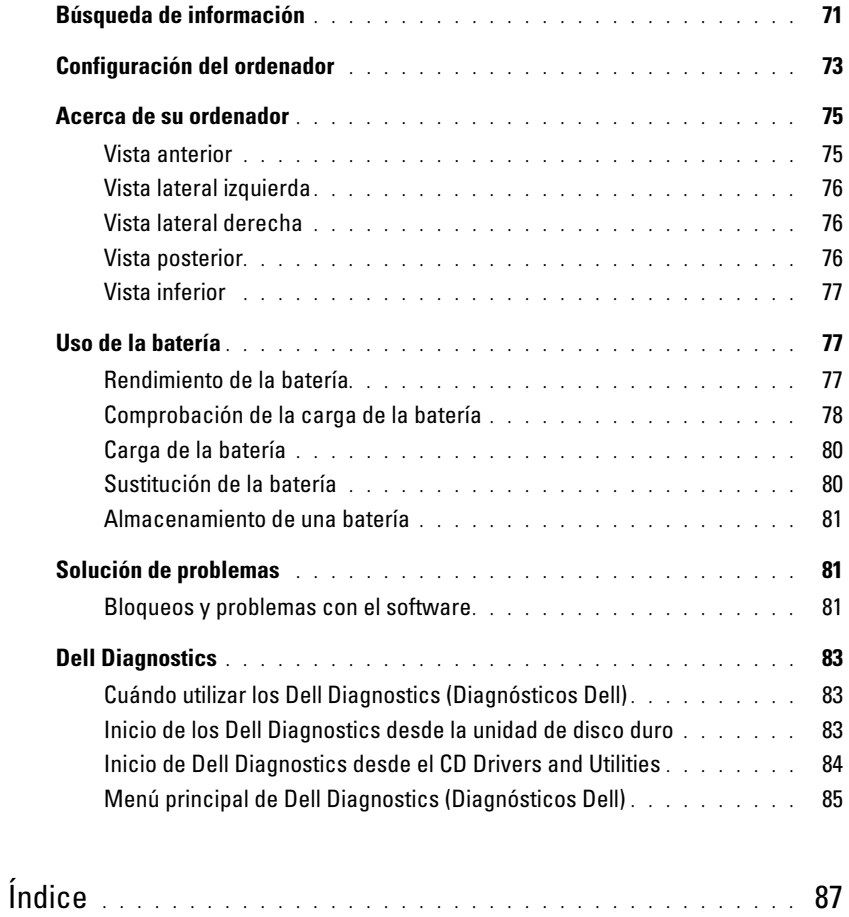

## <span id="page-70-0"></span>Búsqueda de información

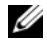

Ø

 $\mathscr{Q}_1$  NOTA: Algunas funciones o medios son opcionales y pueden no incluirse en su ordenador. Es posible que algunas funciones o medios no estén disponibles en determinados países.

NOTA: Su ordenador puede incluir información adicional.

#### ¿Qué busca? Aquí lo encontrará • Un programa de diagnóstico para mi ordenador CD Drivers and Utilities (Controladores y utilidades) (también conocido • Controladores para mi ordenador como ResourceCD)

- La documentación de mi ordenador
- La documentación de mi dispositivo

**NOTA:** El CD denominado *Drivers and Utilities* (Controladores y utilidades) es opcional y es posible que no se entregue con el ordenador.

La documentación y los controladores ya están instalados en su ordenador. Puede utilizar el CD para volver a instalar los controladores o ejecutar los Dell Diagnostics (consulte el apartado ["Dell Diagnostics" en la página 83](#page-82-0)).

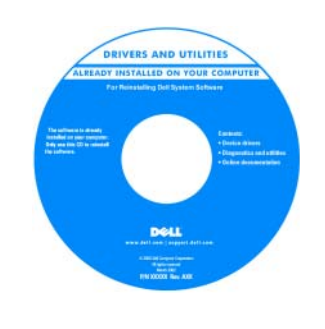

Los archivos "readme" (léame) pueden estar incluidos en su CD para disponer de actualizaciones de última hora sobre los cambios técnicos del ordenador o material de consulta destinado a los técnicos o usuarios avanzados.

NOTA: Los controladores y las actualizaciones de la documentación se pueden encontrar en support.dell.com.

- Información sobre la garantía
- Términos y condiciones (sólo en EE.UU.)
- Instrucciones de seguridad
- Información reglamentaria
- Información ergonómica
- Contrato de licencia de usuario final

• Cómo extraer y cambiar piezas

- Especificaciones
- Cómo configurar los parámetros del sistema
- Cómo detectar y solucionar problemas

Guía de información del producto de Dell™

Guía del usuario Dell Latitude™

Centro de ayuda y soporte técnico de Microsoft Windows XP

- 1 Haga clic en Inicio→ Ayuda y soporte técnico→ Guías del usuario y del sistema Dell→ Guías del sistema.
- 2 Haga clic en la Guía del usuario de su ordenador.

<sup>.&</sup>lt;br>Brodust laformation Cubb

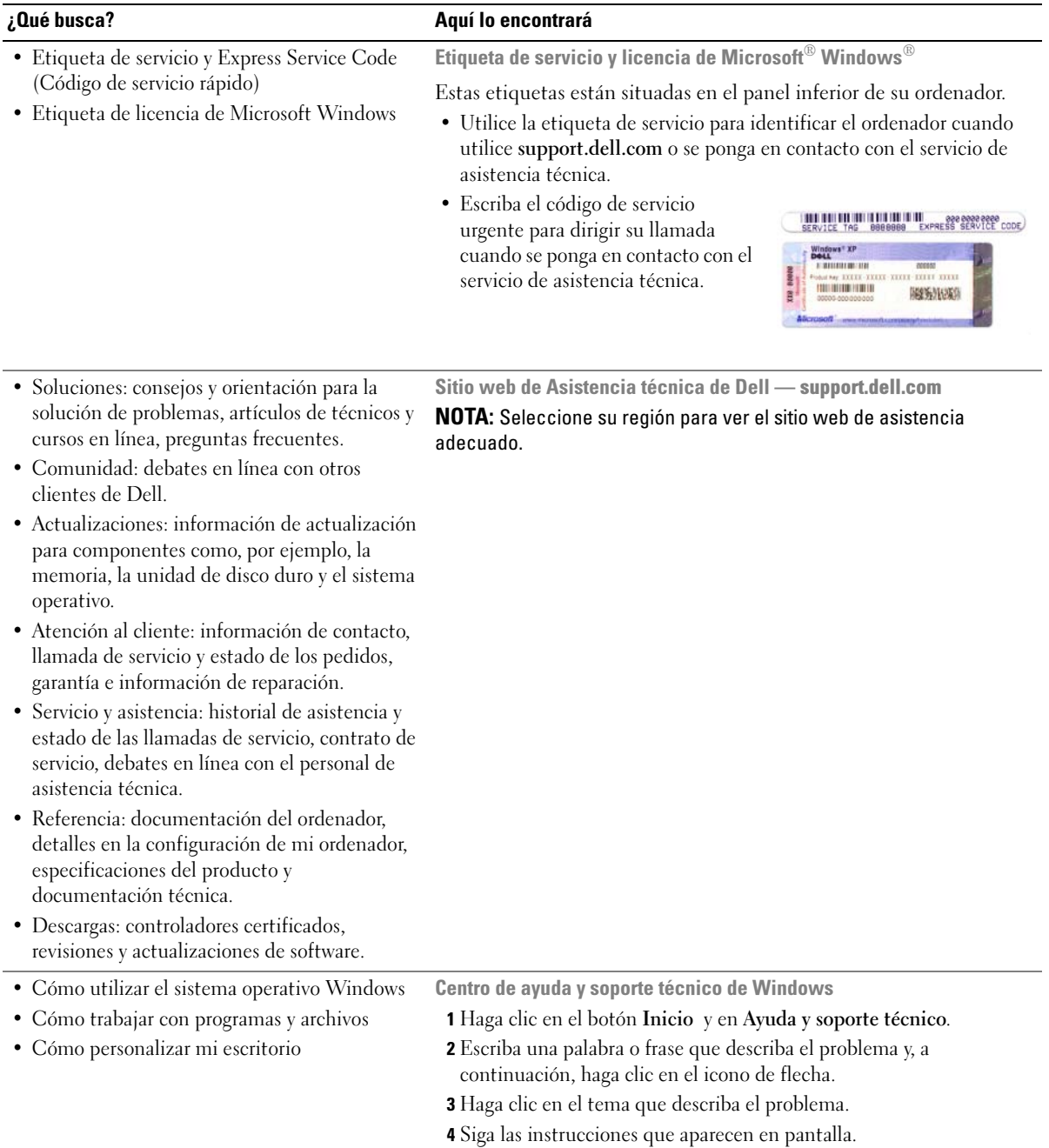
<span id="page-72-0"></span>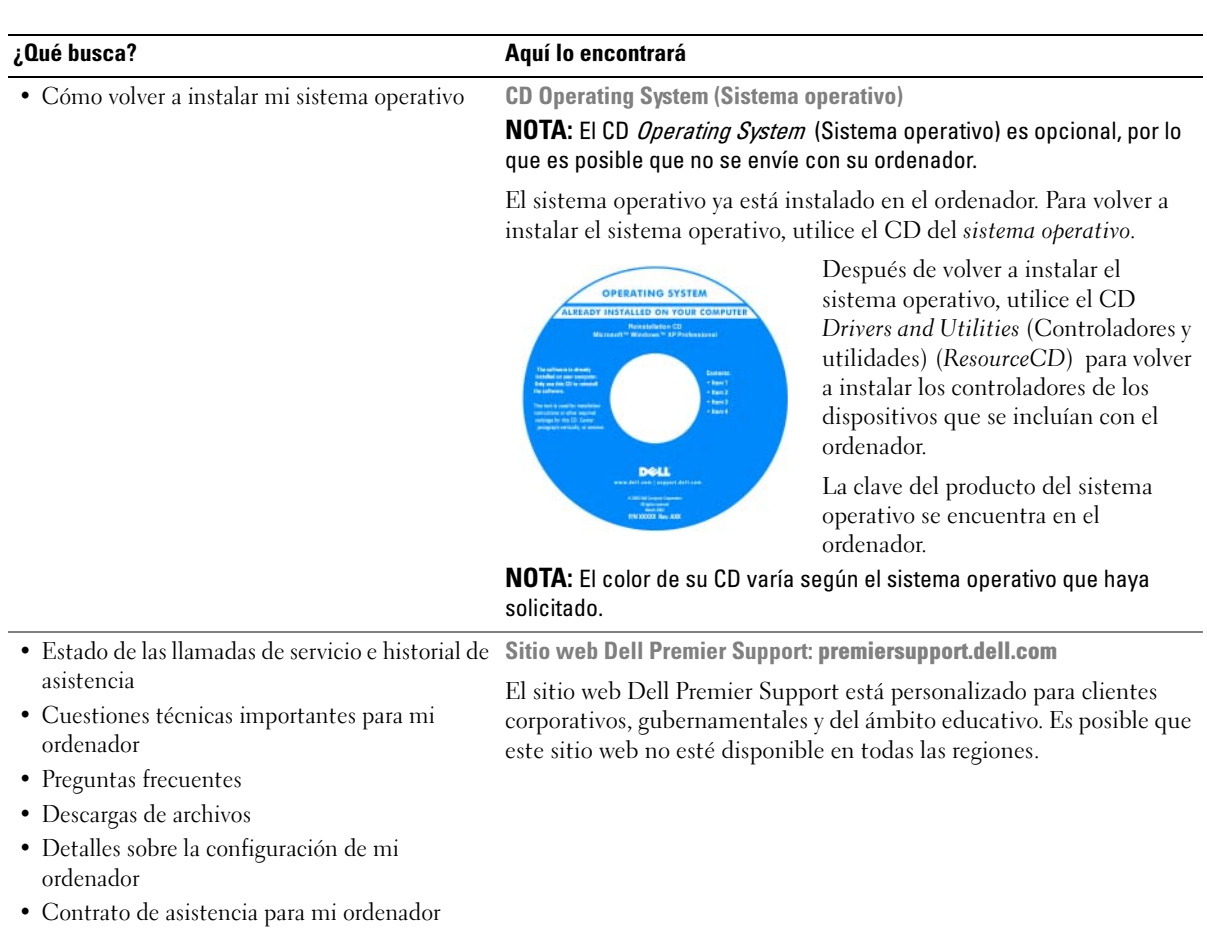

# <span id="page-72-2"></span><span id="page-72-1"></span>Configuración del ordenador

# $\bigwedge$  PRECAUCIÓN: Antes de comenzar cualquiera de los procedimientos de esta sección, siga las instrucciones de seguridad que se encuentran en la Guía de información del producto.

- 1 Desempaquete la caja de accesorios.
- 2 Saque el contenido de la caja de accesorios, que necesitará para completar la configuración del ordenador.

La caja de accesorios también contiene la documentación del usuario y todo el software o hardware adicional (como unidades o baterías) que ha solicitado.

3 Conecte el adaptador de CA al conector del adaptador de CA del ordenador y a la toma de alimentación eléctrica.

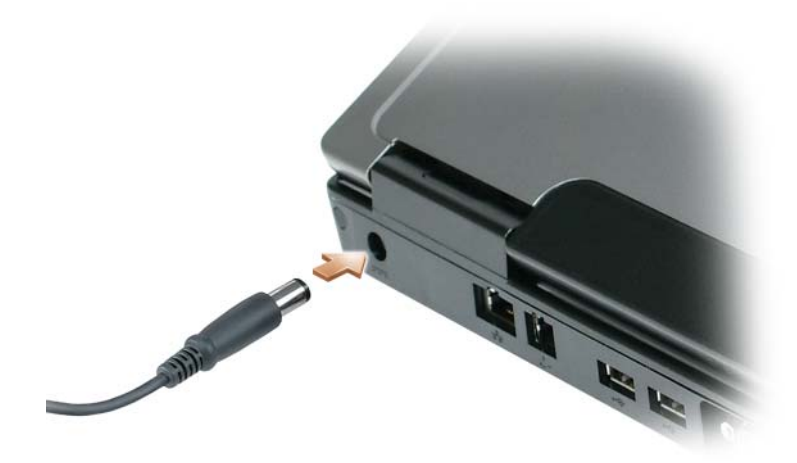

4 Abra la pantalla del ordenador y pulse el botón de alimentación para encender el ordenador (Consulte el apartado ["Vista anterior" en la página 75](#page-74-0)).

 $\mathbb Z$  NOTA: Se recomienda que encienda y apague el ordenador por lo menos una vez antes de instalar alguna tarjeta o conectar el ordenador a un dispositivo de acoplamiento u otro dispositivo externo, como una impresora.

# Acerca de su ordenador

# <span id="page-74-1"></span><span id="page-74-0"></span>Vista anterior

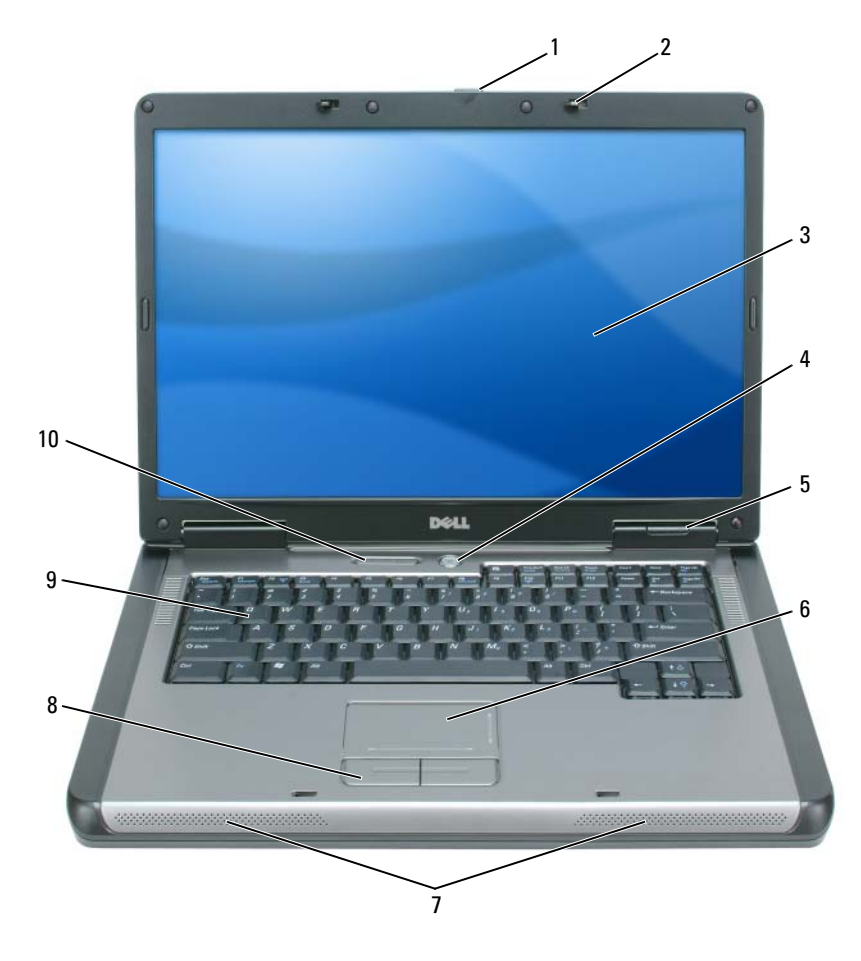

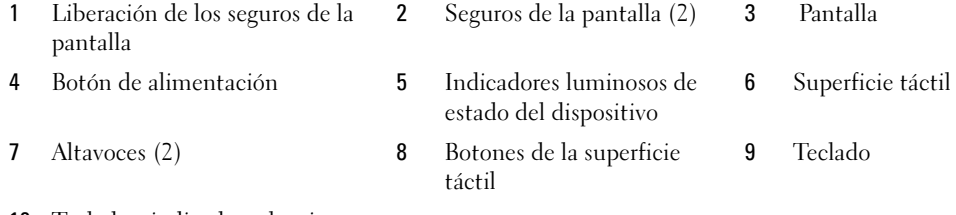

 Teclado e indicadores luminosos de estado inalámbrico

# Vista lateral izquierda

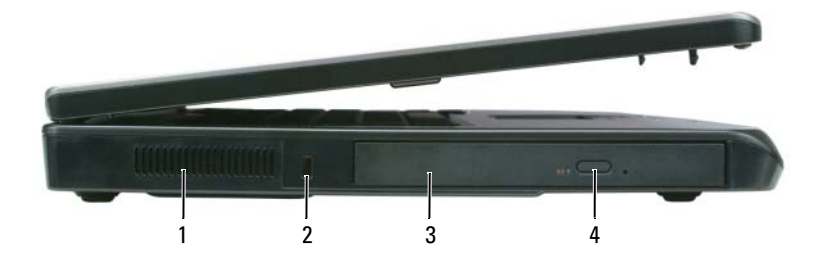

- 
- 1 Rejilla de ventilación 2 Ranura para cable de seguridad 3 Compartimiento para la unidad óptica
- 4 Botón de expulsión de la bandeja de la unidad óptica

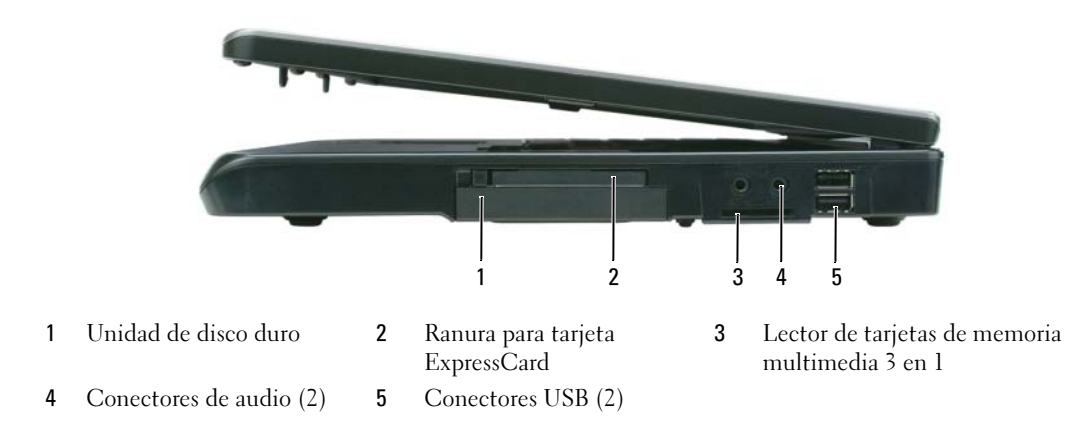

#### Vista lateral derecha

## Vista posterior

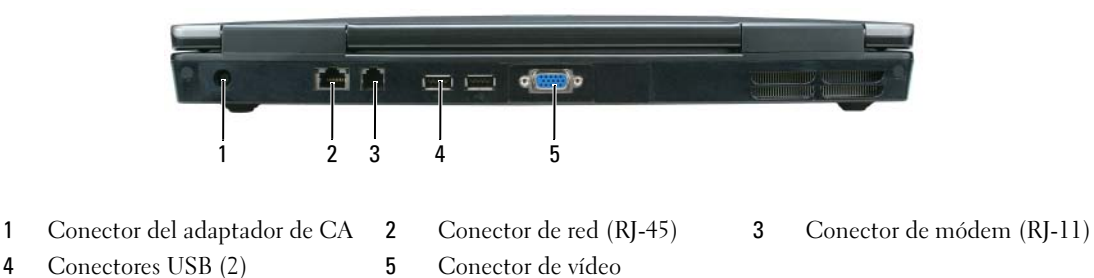

#### Vista inferior

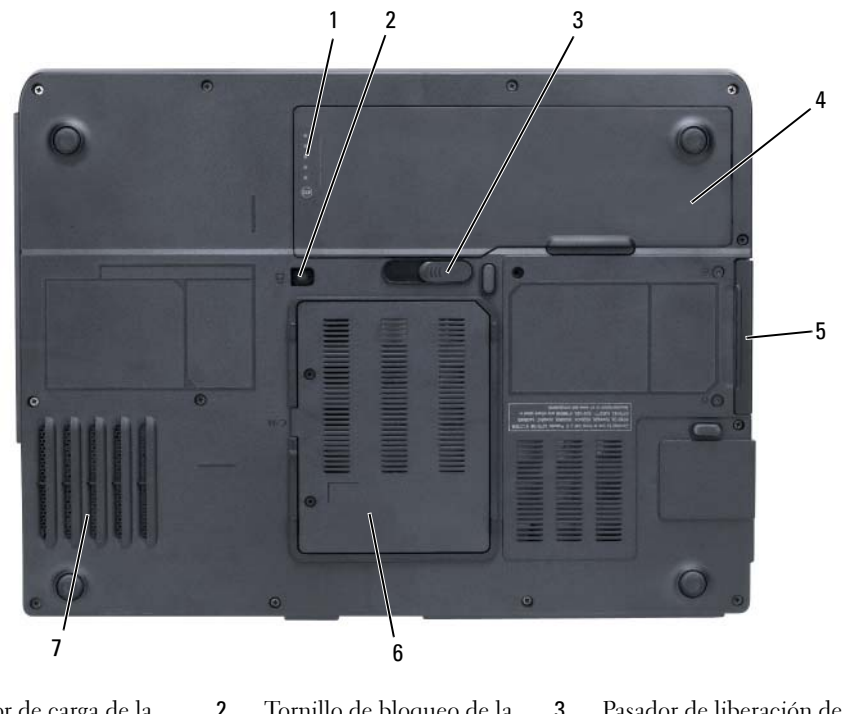

- <span id="page-76-0"></span>1 Medidor de carga de la batería
- 
- <span id="page-76-1"></span>2 Tornillo de bloqueo de la unidad óptica
- 3 Pasador de liberación del compartimento de la batería
- 4 Batería 5 Unidad de disco duro 6 Cubierta del módem/módulo de memoria
- 7 Ventilador

# Uso de la batería

# Rendimiento de la batería

 $\mathscr{U}$  NOTA: Para obtener información sobre la garantía de Dell aplicable a su ordenador, consulte la *Guía de* información del producto o el documento de garantía que se entrega por separado con el ordenador.

Para el rendimiento óptimo del ordenador y para facilitar la conservación de la configuración del BIOS, utilice su ordenador portátil Dell con la batería principal instalada en todo momento. Se proporciona una batería en su compartimento correspondiente como equipamiento estándar.

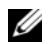

 $\mathscr{Q}_\blacktriangle$  NOTA: Debido a que la batería puede no estar totalmente cargada, use el adaptador de CA para conectar su nuevo ordenador a una toma de alimentación eléctrica la primera vez que utilice el ordenador. Para obtener mejores resultados, utilice el ordenador con el adaptador de CA hasta que la batería esté totalmente cargada. Para ver el estado de carga de la batería, haga clic en Inicio→ Configuración→ Panel de control→ Opciones de energía→ Medidor de energía.

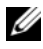

 $\mathscr{D}$  NOTA: El tiempo de funcionamiento de la batería (el tiempo que la batería puede mantener una carga) disminuye con el tiempo. En función de la frecuencia y las condiciones de uso de la batería, es posible que deba comprar una nueva batería durante la vida útil del ordenador.

 $\mathscr O$  **NOTA:** Se recomienda conectar el ordenador a una toma de alimentación eléctrica mientras se graba en un CD o DVD.

El tiempo de funcionamiento de la batería depende de las condiciones de funcionamiento. La duración de la batería se reduce en gran medida si realiza, entre otras, las operaciones que se indican a continuación:

- Uso de unidades ópticas
- Uso de dispositivos de comunicación inalámbricos, tarjetas ExpressCard, tarjetas de memoria multimedia o dispositivos USB
- Uso de una configuración de pantalla con mucho brillo, protectores de pantalla en 3D u otros programas que consuman mucha energía como las aplicaciones con imágenes complejas en 3D
- Ejecución del ordenador en modo de máximo rendimiento (consulte la información sobre cómo configurar los parámetros de la administración de energía en la Guía del usuario)

Es posible [comprobar la carga de la batería \(](#page-77-0)consulte el apartado ["Comprobación de la carga de la](#page-77-0)  [batería" en la página 78](#page-77-0)) antes de insertar la batería en el ordenador. También puede especificar las opciones de administración de energía para alertarle del [nivel bajo de batería](#page-78-0)(consulte el apartado "Configuración de los valores de administración de energía" en la Guía del usuario).

 $/\!\!\!/\,$  PRECAUCION: El uso de baterías incompatibles puede aumentar el riesgo de incendio o explosión. Sustituya la batería únicamente por baterías de Dell. La batería está diseñada para funcionar con ordenadores Dell. No utilice la batería de otros ordenadores en su ordenador.

 $\sqrt{\phantom{a}}\phantom{a}$  PRECAUCIÓN: No deseche las baterías en la basura doméstica. Cuando la batería ya no pueda cargarse, solicite información a una empresa local de gestión de residuos o al departamento responsable en materia de medio ambiente sobre el modo de desechar las baterías de iones de litio. Consulte el apartado "Cómo desechar las baterías" de la Guía de información del producto.

 $\sqrt{!}$  PRECAUCIÓN: El uso incorrecto de la batería puede aumentar el riesgo de incendio o quemadura química. No perfore, incinere, desmonte o exponga la batería a temperaturas superiores a 65°C (149 °F). Mantenga la batería fuera del alcance de los niños. Tenga mucho cuidado con las baterías dañadas o que goteen. Las baterías dañadas pueden gotear y causar lesiones personales o daños en el equipo.

# <span id="page-77-1"></span><span id="page-77-0"></span>Comprobación de la carga de la batería

La ventana del Medidor de energía de Microsoft Windows, el icono **del del medidor de carga de la** batería y el medidor de estado, al igual que la advertencia sobre el nivel bajo de batería, proporcionan información acerca del cargador de batería.

#### <span id="page-78-2"></span>Medidor de energía de Microsoft Windows

El Medidor de energía de Windows indica la carga que le queda a la batería. Para consultar el medidor de energía, pulse dos veces en el icono de la barra de tareas.

Si el ordenador está conectado a una toma de alimentación eléctrica, aparece un icono ...

#### <span id="page-78-1"></span>Medidor de carga de la batería

Al pulsar o mantener pulsado el botón de estado del medidor de carga de la batería, podrá comprobar:

- La carga de la batería (se comprueba pulsando y soltando el botón de estado)
- El estado de consumo de la batería (se comprueba pulsando y manteniendo pulsado el botón de estado)

El tiempo de funcionamiento de la batería se ve determinado en gran medida por el número de veces que se carga. Tras cientos de ciclos de carga y descarga, las baterías pierden parte de su capacidad de carga o estado de consumo de la batería. Es decir, una batería puede mostrar un estado de "cargada" y mantener una capacidad de carga reducida (estado).

#### Comprobación de la carga de la batería

Para comprobar la carga de la batería, pulse y suelte el botón de estado del medidor de carga de la batería para encender los indicadores de nivel de carga. Cada luz representa aproximadamente un 20 % de la carga total de la batería. Por ejemplo, si la batería tiene un 80 % de carga restante, habrá cuatro luces encendidas. Si no hay ninguna luz encendida, entonces la batería está descargada.

#### Comprobación del estado de consumo de la batería

Para comprobar el estado de consumo de la batería utilizando el medidor de carga, *pulse y mantenga* pulsado el botón de estado del medidor de carga de la batería durante 3 segundos, como mínimo. Si no se ilumina ningún indicador, significa que la batería está en buenas condiciones y que mantiene más del 80 por ciento de su capacidad de carga original. Cada luz representa una degradación gradual. Si se iluminan cinco indicadores, significa que la batería conserva menos del 60 por ciento de su capacidad de carga, por lo que se debería considerar su sustitución. Consulte las especificaciones en la Guía del usuario.

#### <span id="page-78-0"></span>Advertencia de batería baja

AVISO: Para evitar la pérdida o corrupción de datos, guarde su trabajo inmediatamente después de que aparezca la advertencia de batería baja y, a continuación, conecte el ordenador a una toma de alimentación eléctrica. Si la carga de la batería se agota por completo, el modo de hibernación se activa de manera automática.

De manera predeterminada, cuando se ha agotado aproximadamente un 90% de la batería, una ventana emergente se lo advierte. Puede cambiar los valores de las alarmas de la batería. Consulte la Guía del usuario para obtener información sobre cómo tener acceso a la ventana Propiedades de Opciones de energía.

# <span id="page-79-1"></span><span id="page-79-0"></span>Carga de la batería

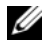

 $\mathscr{D}$  NOTA: Cuando el ordenador está apagado, el adaptador de CA carga una batería completamente descargada al 80% en alrededor de 1 hora y al 100% en aproximadamente 2 horas. El tiempo de carga aumenta con el ordenador encendido. Puede dejar la batería en el ordenador todo el tiempo que desee. Los circuitos internos de la batería impiden que se sobrecargue.

Cuando conecte el ordenador a una toma de alimentación eléctrica o instale una batería mientras está conectado a una toma de alimentación eléctrica, comprobará la carga y la temperatura de la batería. Si es necesario, el adaptador de CA cargará la batería y mantendrá la carga.

Si la batería está caliente porque se ha estado usando en el ordenador o porque ha permanecido en un ambiente donde la temperatura es elevada, puede ser que no se cargue cuando se conecte el ordenador a una toma de alimentación eléctrica.

La batería está demasiado caliente para iniciar la recarga si el indicador luminoso  $[\hat{\mathfrak{h}}]$  parpadea alternando entre el verde y el naranja. Desconecte el ordenador de la toma de alimentación eléctrica y espere a que tanto éste como la batería se enfríen hasta alcanzar la temperatura ambiente. A continuación, conecte el ordenador a una toma de alimentación eléctrica y continúe cargando la batería.

Para obtener más información sobre la solución de problemas de la batería, consulte la Guía del usuario.

# <span id="page-79-2"></span>Sustitución de la batería

 $\sqrt{N}$  PRECAUCIÓN: Antes de llevar a cabo estos procedimientos, apague el ordenador, desconecte el adaptador de CA de la toma de alimentación eléctrica y del ordenador, desconecte el módem del conector de pared y del ordenador y retire cualquier otro cable externo del ordenador.

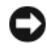

AVISO: Debe eliminar todos los cables externos del ordenador para evitar que se produzcan posibles daños en el conector.

 $\sqrt{N}$  PRECAUCIÓN: El uso de baterías incompatibles puede aumentar el riesgo de incendio o explosión. Sustituya la batería únicamente por baterías de Dell. La batería está diseñada para funcionar con el ordenador Dell™; no utilice una batería de otro.

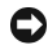

AVISO: Si decide sustituir la batería mientras el ordenador está en modo de espera, tiene hasta un minuto para completar la sustitución antes de que el ordenador se cierre y pierda los datos no guardados.

Para extraer la batería:

- 1 Si el ordenador está conectado (acoplado) a un dispositivo de acoplamiento, desacóplelo. Si desea instrucciones, consulte la documentación incluida con el dispositivo de acoplamiento.
- 2 Asegúrese de que el ordenador está apagado.
- 3 Deslice y sostenga el pasador de liberación del compartimento de la batería situado en la parte inferior del ordenador y, a continuación, extraiga la batería del compartimento.

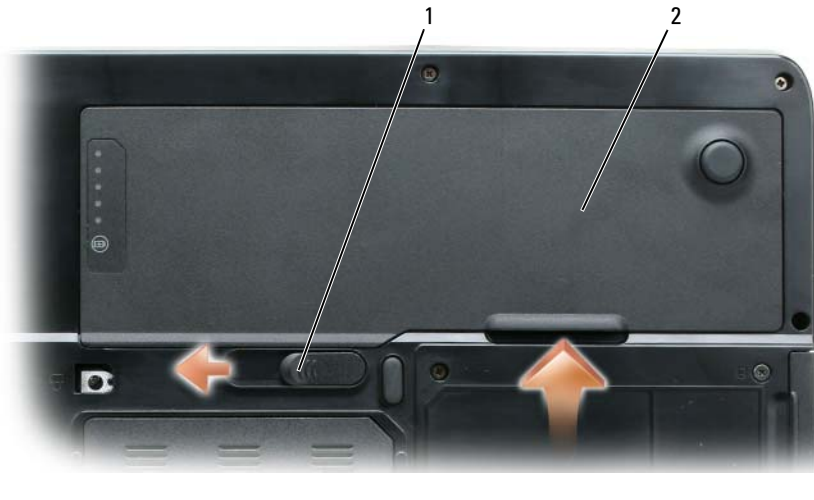

<span id="page-80-3"></span><span id="page-80-1"></span>1 Pasador de liberación del compartimento de la batería 2 Batería

Para volver a colocar la batería, siga el procedimiento de extracción en orden inverso.

## Almacenamiento de una batería

Extraiga la batería cuando vaya a guardar el ordenador durante un período largo. Las baterías se descargan durante los almacenamientos prolongados. Después de un periodo largo de almacenamiento, recargue la batería totalmente (consulte el apartado ["Carga de la batería" en la página 80](#page-79-0)) antes de utilizarla.

# Solución de problemas

# <span id="page-80-0"></span>Bloqueos y problemas con el software

PRECAUCIÓN: Antes de comenzar cualquiera de los procedimientos de esta sección, siga las instrucciones de seguridad que se encuentran en la Guía de información del producto.

## <span id="page-80-4"></span>El ordenador no se inicia

ASEGÚRESE DE QUE EL ADAPTADOR DE CA ESTÉ BIEN CONECTADO AL ORDENADOR Y A LA TOMA DE ALIMENTACIÓN ELÉCTRICA.

#### <span id="page-80-2"></span>El ordenador no responde

AVISO: Es posible que se pierdan datos si no puede apagar el sistema operativo.

APAGUE EL ORDENADOR: Si no puede conseguir que responda pulsando una tecla o moviendo el ratón, pulse el botón de alimentación durante unos 8 ó 10 segundos como mínimo hasta que se apague el ordenador. A continuación, reinicie el ordenador.

#### <span id="page-81-2"></span>Un programa no respondeo se bloquea repetidamente

<span id="page-81-3"></span>**2007 NOTA:** Normalmente el software incluye instrucciones de instalación en su documentación o en un disquete o CD.

#### **FINALICE EL PROGRAMA:**

- 1 Pulse <Ctrl><Mayús><Esc> simultáneamente.
- 2 Haga clic en Administrador de tareas.
- 3 Haga clic en el programa que ha dejado de responder.
- <span id="page-81-0"></span>4 Haga clic en Finalizar tarea.

COMPRUEBE LA DOCUMENTACIÓN DEL SOFTWARE: Si es necesario, desinstale y vuelva a instalar el programa.

#### Un programa está diseñado para una versión anterior del sistema operativo de Microsoft Windows

EJECUTE EL ASISTENTE PARA COMPATIBILIDAD DE PROGRAMAS: El Asistente para compatibilidad de programas configura un programa de manera que se ejecute en un entorno similar a los entornos de sistemas operativos que no son Windows XP.

- 1 Haga clic en Inicio→ Todos los programas→ Accesorios→ Asistente para compatibilidad de programas→ Siguiente.
- <span id="page-81-1"></span>2 Siga las instrucciones que aparecen en pantalla.

#### Aparece una pantalla azul fija

**APAGUE EL ORDENADOR:** Si no puede conseguir que responda pulsando una tecla o moviendo el ratón, pulse el botón de alimentación durante unos 8 ó 10 segundos como mínimo hasta que se apague el ordenador. A continuación, reinicie el ordenador.

#### Otros problemas con el software

#### COMPRUEBE LA DOCUMENTACIÓN DEL SOFTWARE O PÓNGASE EN CONTACTO CON EL FABRICANTE DE SOFTWARE PARA OBTENER INFORMACIÓN SOBRE LA SOLUCIÓN DE PROBLEMAS:

- Asegúrese de que el programa sea compatible con el sistema operativo instalado en el ordenador.
- Asegúrese de que el ordenador cumple los requisitos mínimos de hardware necesarios para ejecutar el software. Consulte la documentación del software para obtener información.
- Asegúrese de que el programa esté instalado y configurado correctamente.
- Compruebe que los controladores de dispositivo no sean incompatibles con el programa.
- <span id="page-81-4"></span>• Si es necesario, desinstale el programa y, a continuación, vuelva a instalarlo.

#### REALICE INMEDIATAMENTE UNA COPIA DE SEGURIDAD DE LOS ARCHIVOS.

#### UTILICE UN PROGRAMA DE DETECCIÓN DE VIRUS PARA COMPROBAR EL DISCO DURO, LOS DISCOS FLEXIBLES O LOS CD.

#### GUARDE Y CIERRE LOS ARCHIVOS O PROGRAMAS ABIERTOS Y APAGUE EL ORDENADOR MEDIANTE EL MENÚ Inicio.

<span id="page-82-2"></span>COMPRUEBE SI EL ORDENADOR TIENE SOFTWARE ESPÍA: Si el ordenador tiene un bajo rendimiento, recibe frecuentemente anuncios emergentes, o tiene problemas para conectarse a Internet, es posible que el ordenador esté infectado con software espía. Utilice un programa antivirus que incluya protección contra software espía (es posible que el programa necesite una actualización) para explorar el ordenador y eliminar el software espía. Para obtener más información, vaya a support.dell.com y busque la palabra clave software espía.

**EJECUTE LOS DELL DIAGNOSTICS (DIAGNÓSTICOS DELL):** Consulte el apartado "Dell Diagnostics" en la [página 83.](#page-82-0) Si todas las pruebas se ejecutan satisfactoriamente, el error puede estar relacionado con un problema de software.

# <span id="page-82-1"></span><span id="page-82-0"></span>Dell Diagnostics

PRECAUCIÓN: Antes de comenzar cualquiera de los procedimientos de esta sección, siga las instrucciones de seguridad que se encuentran en la Guía de información del producto.

# Cuándo utilizar los Dell Diagnostics (Diagnósticos Dell)

Si tiene problemas con el ordenador, realice las comprobaciones del apartado ["Bloqueos y problemas con](#page-80-0)  [el software" en la página 81](#page-80-0) y ejecute Dell Diagnostics antes de ponerse en contacto con Dell para solicitar asistencia técnica.

Se recomienda imprimir estos procesos antes de empezar.

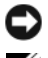

AVISO: Los Dell Diagnostics (Diagnósticos Dell) funcionan sólo en ordenadores Dell.

**ZA NOTA:** El CD denominado *Drivers and Utilities* (Controladores y utilidades) es opcional y es posible que no se entregue con su ordenador.

Inicie los Dell Diagnostics desde la unidad de disco duro o desde el CD Drivers and Utilities.

# Inicio de los Dell Diagnostics desde la unidad de disco duro

Los Dell Diagnostics (Diagnósticos Dell) están situados en una partición oculta para la utilidad de diagnóstico de la unidad de disco duro.

NOTA: Si el ordenador no muestra ninguna imagen en la pantalla, póngase en contacto con el servicio de asistencia técnica de Dell.

- 1 Encienda (o reinicie) el ordenador.
- 2 Si el ordenador está conectado (acoplado) a un dispositivo de acoplamiento, desacóplelo. Si desea instrucciones, consulte la documentación incluida con el dispositivo de acoplamiento.
- 3 Conecte el ordenador a una toma de alimentación eléctrica.
- 4 Ejecute Dell Diagnostics (Diagnósticos Dell).
	- **a** Encienda el ordenador. Cuando aparezca el logotipo de DELL<sup>™</sup>, pulse  $\leq$ F12> inmediatamente. Seleccione Diagnostics (Diagnósticos) del menú de inicio y pulse <Intro>.

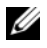

 $\mathscr{U}$  NOTA: Si no lo hace inmediatamente, aparecerá el logotipo del sistema operativo; espere hasta que aparezca el escritorio de Microsoft Windows. Entonces, apague el ordenador y vuelva a intentarlo.

b Pulse y mantenga pulsada la tecla <Fn> mientras se está encendiendo el ordenador.

 $\mathscr{Q}_1$  NOTA: Si ve un mensaje que indica que no se ha encontrado ninguna partición de utilidad de diagnóstico, ejecute los Dell Diagnostics desde el CD Drivers and Utilities (Controladores y utilidades).

El ordenador ejecutará la evaluación del sistema previa al inicio, una serie de pruebas iniciales de la tarjeta del sistema, el teclado, la unidad de disco duro y la pantalla.

- Durante la evaluación, responda a todas las preguntas que aparezcan.
- Si se detecta un fallo, el ordenador se detiene y emite un sonido. Para detener la evaluación y reiniciar el ordenador, pulse <n>; para continuar con la siguiente prueba, pulse <y>; para volver a probar el componente que ha fallado, pulse <r>.
- Si se detectan fallas durante la evaluación del sistema antes de la inicialización, anote los códigos de error y póngase en contacto con Dell.

Si la evaluación del sistema antes de la inicialización finaliza satisfactoriamente, recibirá el mensaje Booting Dell Diagnostic Utility Partition. Press any key to continue. (Iniciando la partición de la utilidad Dell Diagnostics (Diagnósticos Dell). Pulse cualquier tecla para continuar).

5 Pulse cualquier tecla para iniciar los Dell Diagnostics (Diagnósticos Dell) desde la partición para la utilidad de diagnóstico del disco duro.

# <span id="page-83-0"></span>Inicio de Dell Diagnostics desde el CD Drivers and Utilities

- 1 Inserte el CD Drivers and Utilities (Controladores y utilidades)
- 2 Apague y reinicie el ordenador

Cuando aparezca el logotipo de DELL, pulse <F12>inmediatamente.

Si espera demasiado y aparece el logotipo de Windows, siga esperando hasta que vea el escritorio de Windows. Entonces, apague el ordenador y vuelva a intentarlo.

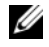

 $\mathscr{U}$  NOTA: Los siguientes pasos cambian la secuencia de inicio una sola vez. La próxima vez que inicie el ordenador, éste lo hará según los dispositivos especificados en el programa de configuración del sistema.

- 3 Cuando aparezca la lista de dispositivos de inicio, resalte IDE CD-ROM DeviceCD/DVD/CD-RW Drive y pulse <Intro>.
- 4 Seleccione la opción Boot from CD-ROM (Iniciar desde CD-ROM) del menú que aparezca y pulse  $<$ Intro $>$ .
- 5 Escriba 1 para iniciar el menú del CD y presione <Intro> para continuar.
- 6 Seleccione Run the 32 Bit Dell Diagnostics (Ejecutar los Dell Diagnostics de 32 bits) de la lista numerada. Si se muestran varias versiones, seleccione la apropiada para su ordenador.
- 7 Cuando aparezca el Main Menu (Menú principal) de Dell Diagnostics, seleccione la prueba que desea ejecutar.

# Menú principal de Dell Diagnostics (Diagnósticos Dell)

1 Una vez se hayan cargado los Dell Diagnostics y aparezca la pantalla Main Menu (Menú principal), haga clic en el botón de la opción que desea.

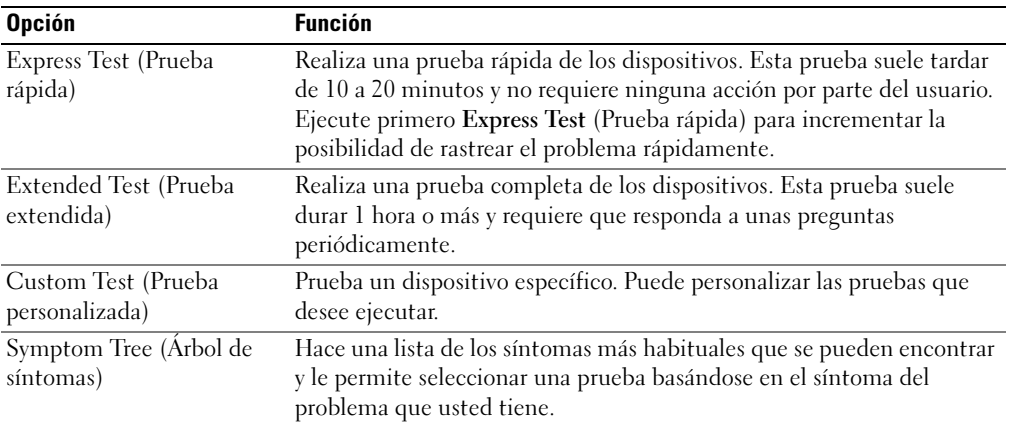

2 Si se produce un problema durante una prueba, aparecerá un mensaje con un código de error y una descripción del problema. Anote el código de error y la descripción del problema, y siga las instrucciones de la pantalla.

Si no puede resolver la condición del error, póngase en contacto con Dell.

NOTA: La etiqueta de servicio para su ordenador está situada en la parte superior de cada pantalla de U prueba. Si se pone en contacto con Dell, el servicio de asistencia técnica le pedirá su etiqueta de servicio.

3 Si ejecuta una prueba desde la opción Custom Test (Prueba personalizada) o Symptom Tree (Árbol de síntomas), haga clic en la ficha correspondiente que se describe en la tabla siguiente para obtener más información.

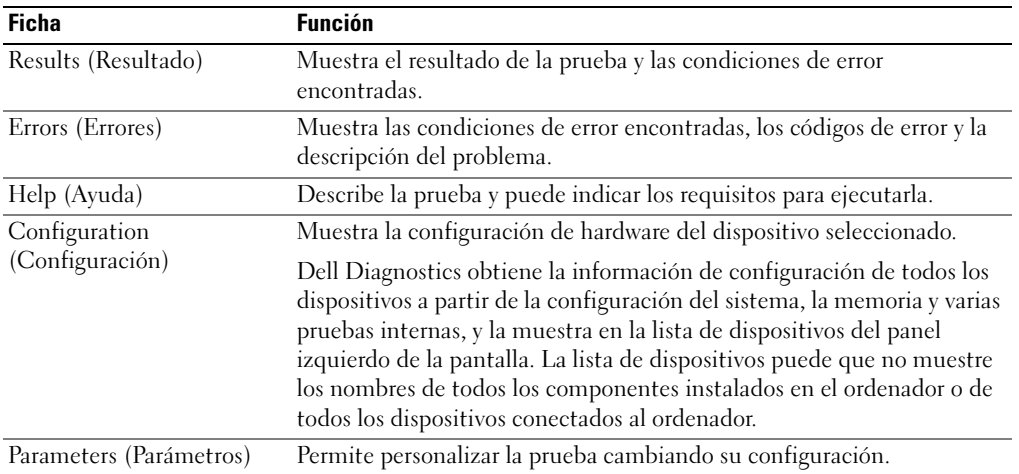

- 4 Cuando finalicen las pruebas, si está ejecutando los Dell Diagnostics desde el CD Drivers and Utilities (Controladores y utilidades), extráigalo.
- 5 Cuando las pruebas hayan terminado, cierre la pantalla de la prueba para volver a la pantalla Main Menu (Menú principal). Para salir de Dell Diagnostics y reiniciar el ordenador, cierre la pantalla Main Menu (Menú principal).

# Índice

# A

archivo de ayuda [Centro de ayuda y soporte](#page-71-1)  técnico de Windows, 72 asistentes

[Asistente para compatibilidad](#page-81-0)  de programas, 82

# B

batería [almacenar, 81](#page-80-1) [cargar, 80](#page-79-1) [comprobar la carga, 78](#page-77-1) [extracción, 80](#page-79-2) [medidor de carga, 77,](#page-76-0) [79](#page-78-1) [medidor de energía, 79](#page-78-2) [rendimiento, 77](#page-76-1)

# C

CD [sistema operativo, 73](#page-72-0) [Centro de ayuda y soporte](#page-71-1)  técnico, 72 [Contrato de licencia del](#page-70-0)  usuario final, 71 controladora de vídeo determinar la

[configuración, 75](#page-74-1)

# D

Dell [sitio de asistencia técnica, 72](#page-71-2) [sitio web Premier Support, 73](#page-72-1) [Dell Diagnostics, 83](#page-82-1) diagnósticos [Dell, 83](#page-82-1) documentación [Contrato de licencia del](#page-70-0)  usuario final, 71 [en línea, 72-](#page-71-2)[73](#page-72-1) [ergonomía, 71](#page-70-0) [garantía, 71](#page-70-0) [Guía de información del](#page-70-0)  producto, 71 [Guía del usuario, 71](#page-70-1) [reglamentaria, 71](#page-70-0) [seguridad, 71](#page-70-0)

# E

[etiqueta de Microsoft](#page-71-3)  Windows, 72 [etiqueta de servicio, 72](#page-71-3) etiquetas [etiqueta de servicio, 72](#page-71-3) [Microsoft Windows, 72](#page-71-3)

#### G

[Guía de información del](#page-70-0)  producto, 71

[Guía del usuario, 71](#page-70-1)

# H

hardware [Dell Diagnostics, 83](#page-82-1)

# I

información [reglamentaria, 71](#page-70-0) [información sobre](#page-70-0)  ergonomía, 71 [información sobre la](#page-70-0)  garantía, 71 [Iniciar Dell Diagnostics desde](#page-83-0)  el CD Drivers and Utilities, 84 [instrucciones de](#page-70-0)  seguridad, 71

## O

ordenador [no responde, 81](#page-80-2) [rendimiento bajo, 83](#page-82-2) [se bloquea, 81-](#page-80-2)[82](#page-81-1)

# P

problemas [bloqueos, 81](#page-80-3) [compatibilidad de programas y](#page-81-0)  Windows, 82 [Dell Diagnostics, 83](#page-82-1) [el ordenador no responde, 81](#page-80-2) [el ordenador no se inicia, 81](#page-80-4) [el ordenador se bloquea, 81-](#page-80-2)[82](#page-81-1) [el programa no responde, 82](#page-81-2) [el programa se bloquea, 82](#page-81-3) [pantalla azul, 82](#page-81-1) [rendimiento bajo del](#page-82-2)  ordenador, 83 [software, 81-](#page-80-3)[82](#page-81-3) [software espía, 83](#page-82-2)

# R

ResourceCD [Dell Diagnostics, 83](#page-82-1)

# S

sistema operativo [CD, 73](#page-72-0) [volver a instalar, 73](#page-72-0) [Sitio web de Asistencia](#page-70-2)  Premier de Dell, 71 [sitio web de asistencia](#page-71-2)  técnica, 72 [Sitio web Dell Premier](#page-72-2)  Support, 73 software [problemas, 82](#page-81-0) [software antivirus, 82](#page-81-4)

[software espía, 83](#page-82-2) solución de problemas [Centro de ayuda y soporte](#page-71-1)  técnico, 72 [Dell Diagnostics, 83](#page-82-1)

#### W

Windows XP [Asistente para compatibilidad](#page-81-0)  de programas, 82 [Centro de ayuda y soporte](#page-71-1)  técnico, 72 [volver a instalar, 73](#page-72-0)

Free Manuals Download Website [http://myh66.com](http://myh66.com/) [http://usermanuals.us](http://usermanuals.us/) [http://www.somanuals.com](http://www.somanuals.com/) [http://www.4manuals.cc](http://www.4manuals.cc/) [http://www.manual-lib.com](http://www.manual-lib.com/) [http://www.404manual.com](http://www.404manual.com/) [http://www.luxmanual.com](http://www.luxmanual.com/) [http://aubethermostatmanual.com](http://aubethermostatmanual.com/) Golf course search by state [http://golfingnear.com](http://www.golfingnear.com/)

Email search by domain

[http://emailbydomain.com](http://emailbydomain.com/) Auto manuals search

[http://auto.somanuals.com](http://auto.somanuals.com/) TV manuals search

[http://tv.somanuals.com](http://tv.somanuals.com/)